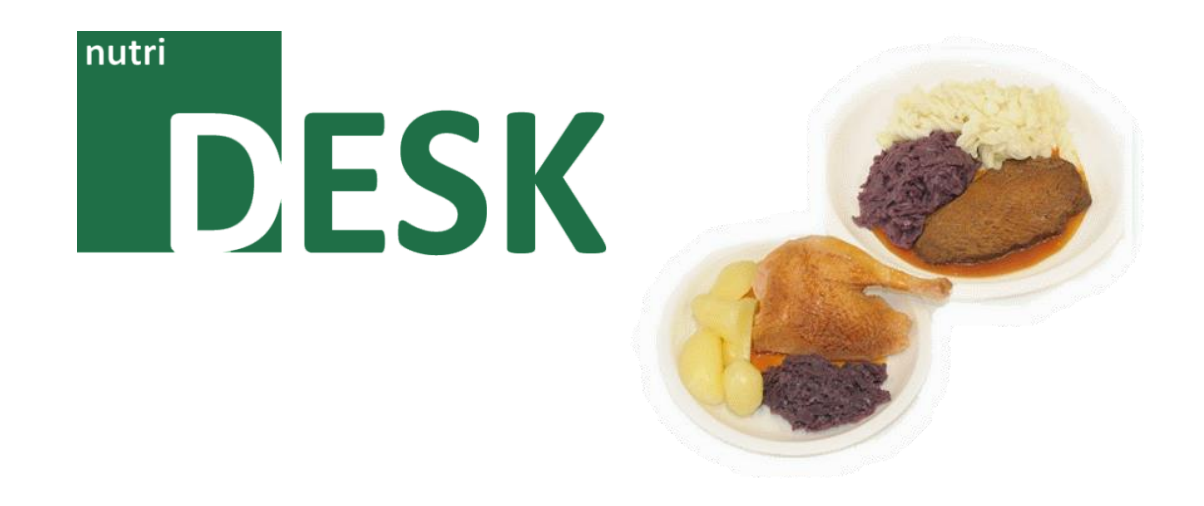

# **Handbuch NutriDesk** 2.0 - Classic Edition

Version 1.0.3 / 15.10.2018

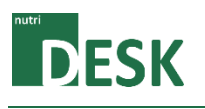

# Inhalt

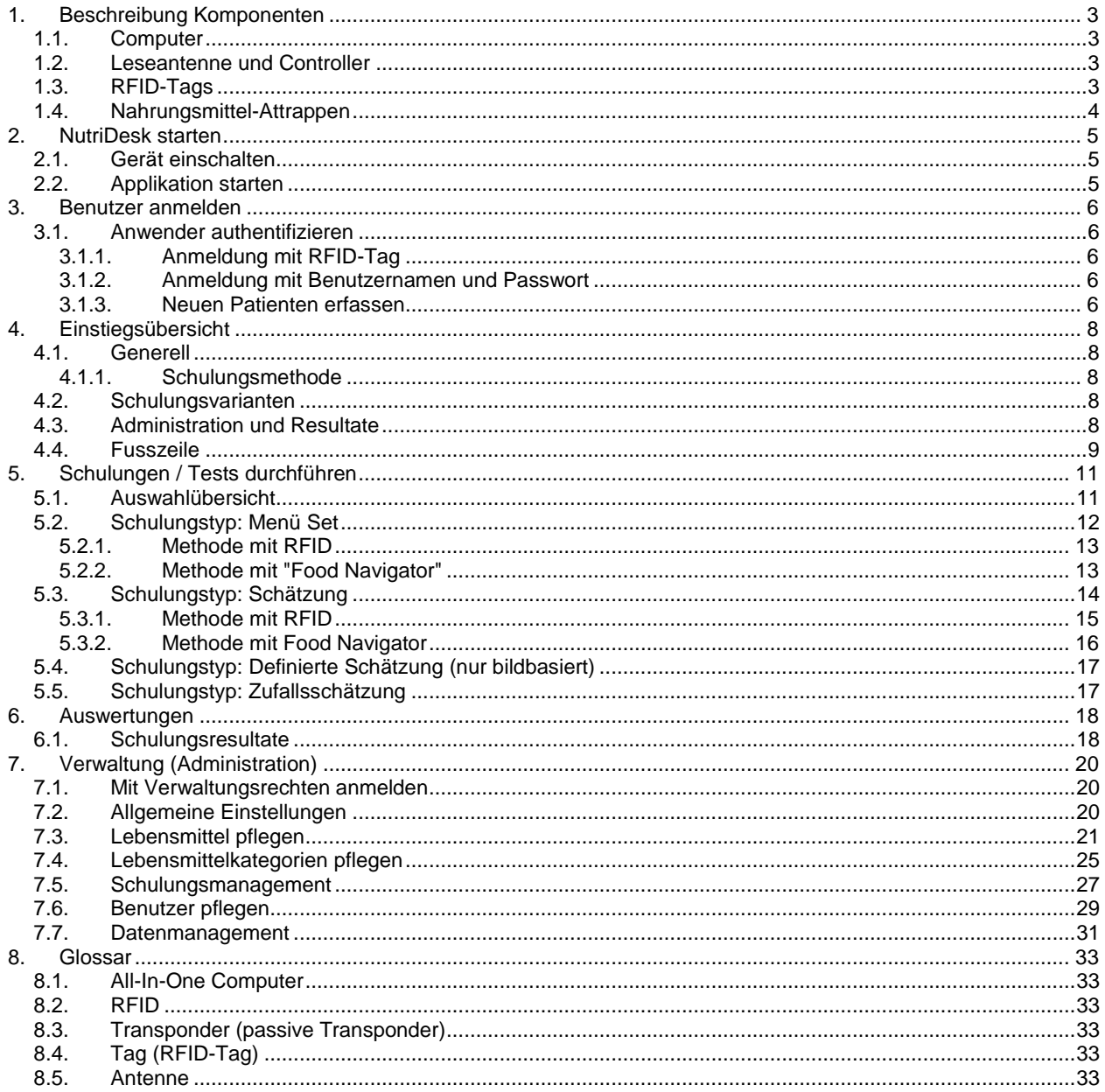

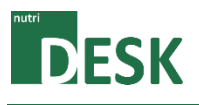

# <span id="page-2-1"></span><span id="page-2-0"></span>**1. Beschreibung Komponenten**

# **1.1. Computer**

Hardware zum Betrieb der NutriDesk-Software. Beim Computersystem handelt es sich um einen "All-In-One"-PC mit Touchscreen-Funktionalität. Als Betriebssystem bietet Windows 10 x64 die Basis für den Betrieb der installierten Applikation.

### <span id="page-2-2"></span>**1.2. Leseantenne und Controller**

Die Leseantenne dient zum Erfassen der RFID-Tags. Über diese Komponente erkennt die Software, welche Lebensmittel sich aktuell auf der Ablage befinden. Die Antenne ist mittels Controller über einen USB-Anschluss mit dem Computer verbunden.

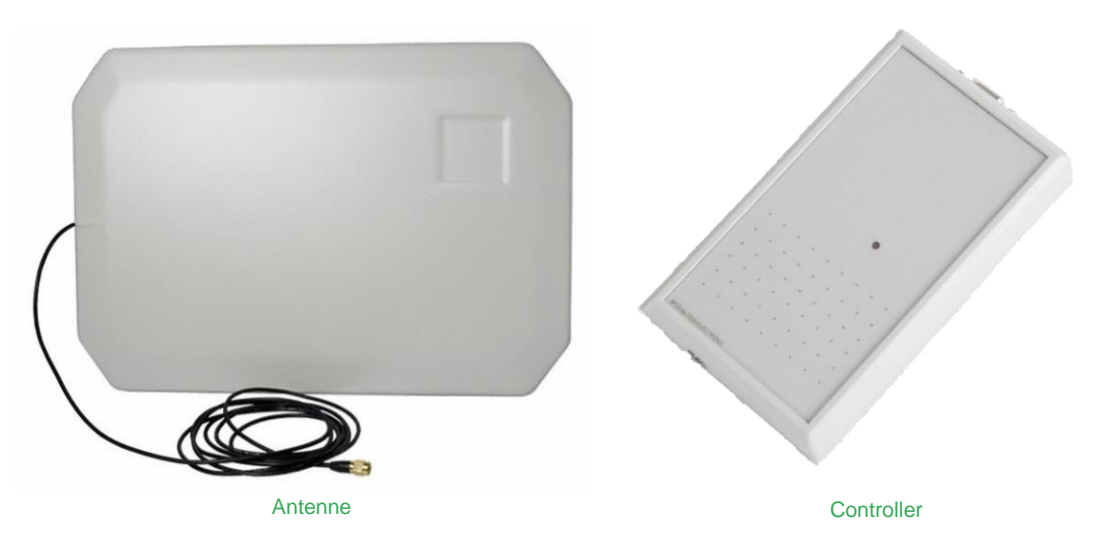

# <span id="page-2-3"></span>**1.3. RFID-Tags**

RFID-Tags, auch RFID-Transponder genannt, verfügen über gespeicherte Informationen, die ausgelesen werden können, sobald der Transponder einem elektromagnetischen Feld ausgesetzt wird. RFID-Tags sind in vielen Varianten verfügbar; beispielsweise als Scheibe, Aufkleber oder ID-Card. NutriDesk verwendet diese Technologie primär in den Nahrungsmittelattrappen.

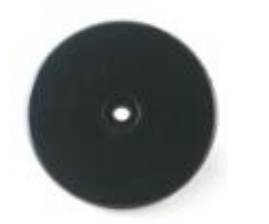

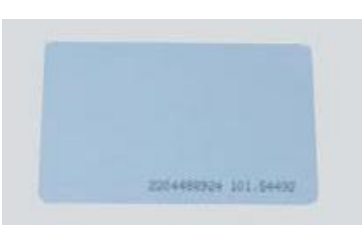

Scheibenförmiger Transponder ID-Card mit integriertem Transponder

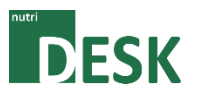

# <span id="page-3-0"></span>**1.4. Nahrungsmittel-Attrappen**

Das einzigartige Schulungskonzept von NutriDesk beruht auf der Verwendung von authentisch wirkenden, hauptsächlich aus Silikon gefertigten, Nahrungsmittel-Attrappen.

Zur "Classic"-Suite von NutriDesk gehört ein Standardsortiment an Lebensmittel-Attrappen, welche bereits mit einem RFID-Tag ausgerüstet sind. Dieser befindet sich entweder direkt am Nahrungsmittel oder aufgeklebt am jeweils dazugehörenden Behältnis.

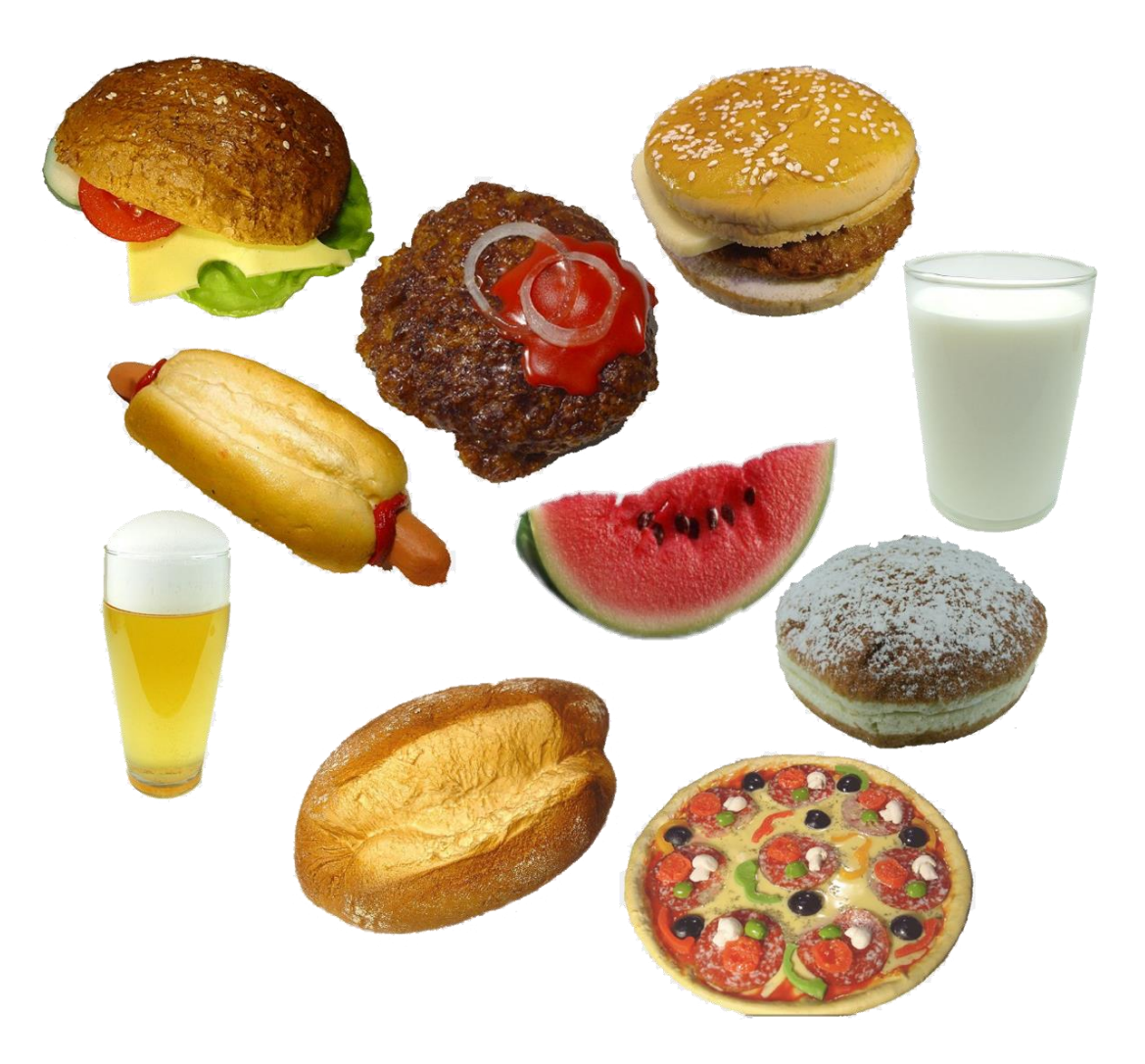

Der Kunde hat die Möglichkeit, weitere Attrappen beim Lieferanten zu bestellen und diese in die NutriDesk-Schulungsumgebung zu integrieren. Mit dieser Option kann das Lebensmittelsortiment individuell erweitert werden.

Hinweis: NutriDesk lässt sich so einstellen, dass ohne Nahrungsmittel-Attrappen gearbeitet werden kann.

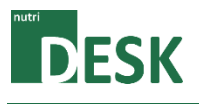

# <span id="page-4-1"></span><span id="page-4-0"></span>**2. NutriDesk starten**

# **2.1. Gerät einschalten**

Der Einschaltknopf des Computers befindet sich rechts an der Unterseite.

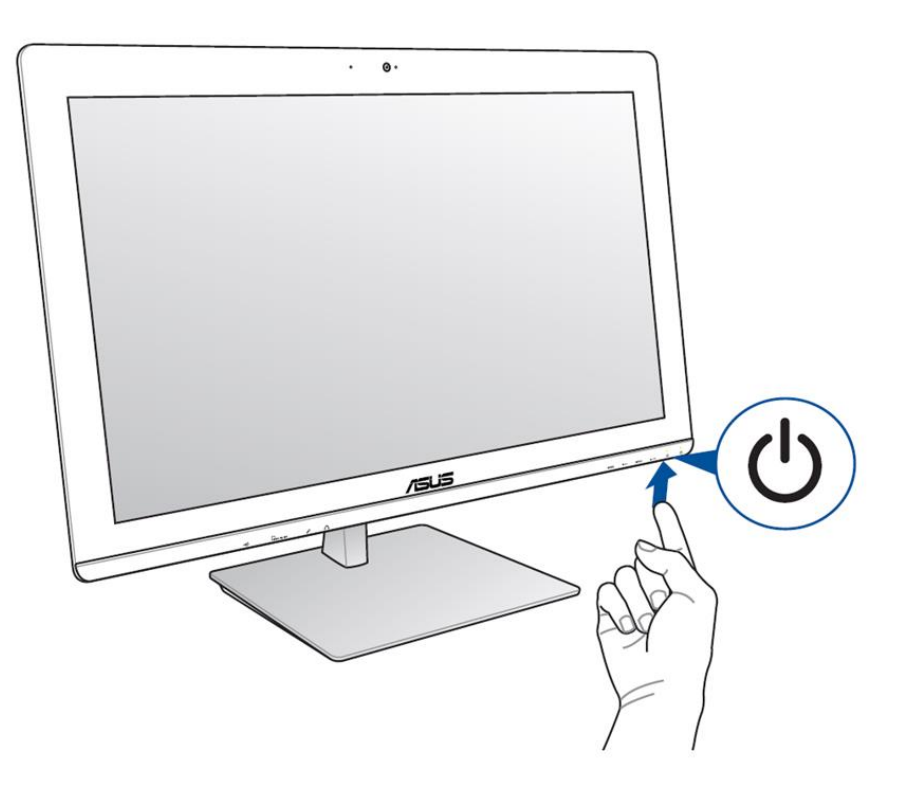

# <span id="page-4-2"></span>**2.2. Applikation starten**

Sobald der PC hochgefahren ist, kann NutriDesk gestartet werden. Abhängig von der Konfiguration, geschieht dies automatisch oder wird durch einen Doppelkick auf die Desktopverknüpfung ausgelöst.

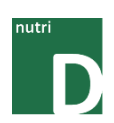

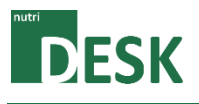

# <span id="page-5-1"></span><span id="page-5-0"></span>**3. Benutzer anmelden**

# **3.1. Anwender authentifizieren**

Die Authentifizierung (rechteabhängige Benutzeranmeldung) ist auf zwei Arten möglich. Entweder über eine, mit dem registrierten Benutzer verknüpfte, RFID (ID-Card/Badge) oder alternativ mit Benutzernamen und Passwort.

# <span id="page-5-2"></span>**3.1.1. Anmeldung mit RFID-Tag**

Für die Anmeldung mittels RFID-Tag genügt eine Platzierung der ID-Card im Lesebereich der Antenne. Wichtig dabei ist, dass sich kein zweiter RFID-Tag (Attrappe oder ID-Card) in der Nähe befindet (Es kann nur eine ID gleichzeitig bearbeitet werden).

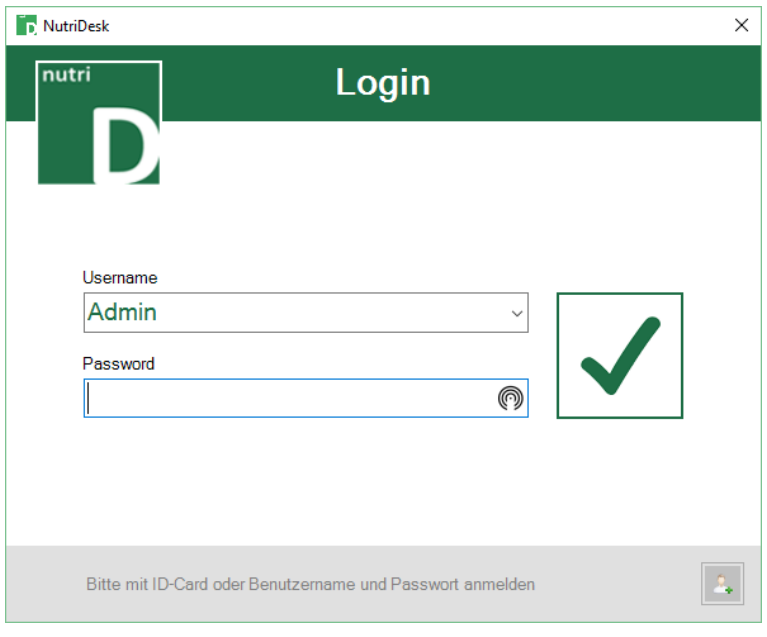

Anmeldefenster

# <span id="page-5-3"></span>**3.1.2. Anmeldung mit Benutzernamen und Passwort**

Die erfassten Benutzer können via Dropdown-Liste ausgewählt oder manuell eingetippt werden. Mit der Eingabe des korrekten Passworts und der abschliessenden Bestätigung wird die Anmeldung durchgeführt.

### <span id="page-5-4"></span>**3.1.3. Neuen Patienten erfassen**

Bei der Anmeldung kann bei Bedarf direkt ein neuer Patient erfasst werden. Durch Klicken auf das Symbol in der unteren rechten Ecke wird der entsprechende Dialog aufgerufen.

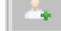

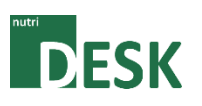

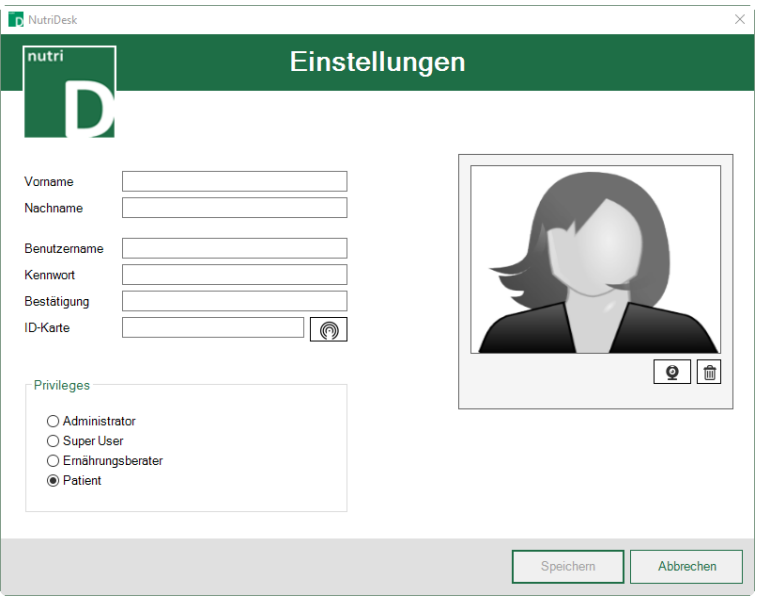

Benutzer erfassen

An dieser Stelle ist lediglich das Erfassen eines Anwenders mit Patienten-Rechten möglich. Informationen zur weiteren Bearbeitung und zur Verwaltung anderer Benutzer sind weiter unten in diesem Dokument zu finden.

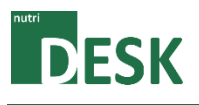

# <span id="page-7-1"></span><span id="page-7-0"></span>**4. Einstiegsübersicht**

### **4.1. Generell**

In der Einstiegsübersicht kann auf die verschiedenen Tests, die Administration sowie die Resultatübersicht zugegriffen werden.

Die Anzeige ist in drei Teilbereiche gegliedert. Im oberen Bereich befindet sich die Auswahl der verfügbaren Schulungsvarianten. Im mittleren Bereich hat der Ernährungsberater die Möglichkeit, Einstellungen am System vorzunehmen, Testergebnisse im Rahmen eines Reports anzuzeigen sowie die fortlaufende Resultats-Anzeige ein- bzw. auszuschalten. Zusätzlich lässt sich die Methode (mit oder ohne Attrappen) auswählen. Im unteren Bereich (Fusszeile) kann die gewünschte Sprache umgestellt, ein aktiver Test bzw. das Programm beendet oder der Benutzer ausgeloggt werden.

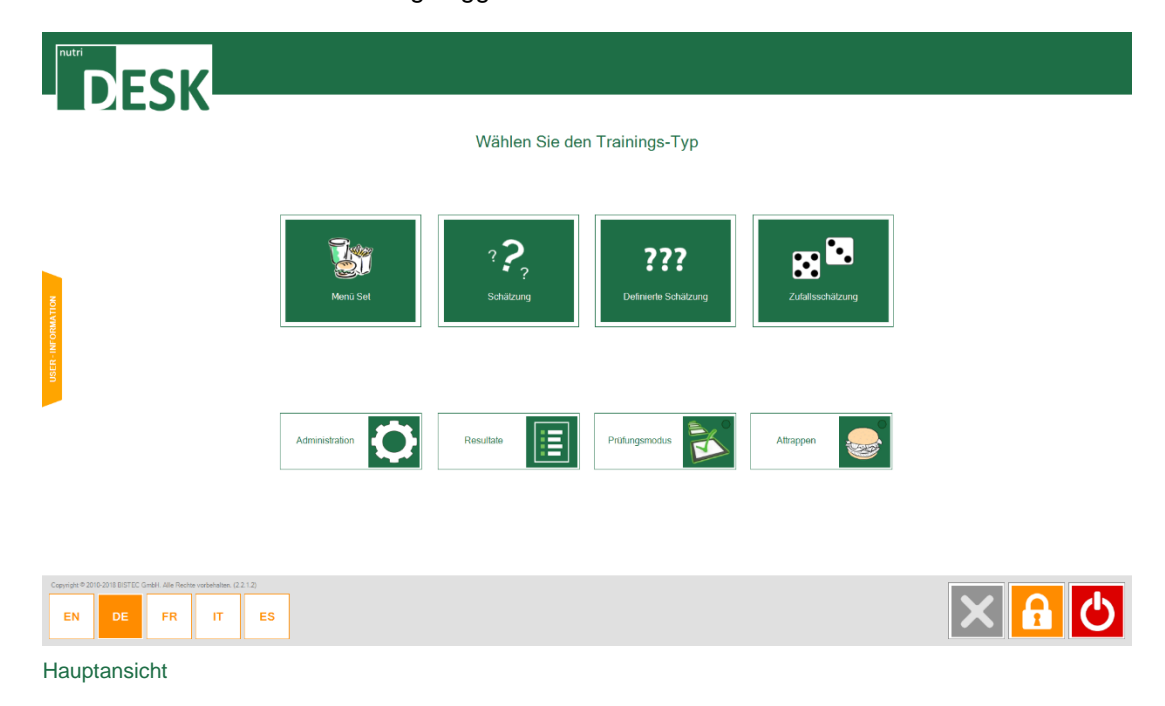

Auf die einzelnen Vorgänge wird weiter unten in diesem Dokument genauer eingegangen (Inkl. Informationen in der Statusleiste).

# <span id="page-7-2"></span>**4.1.1. Schulungsmethode**

Mit Hilfe des "Attrappen"-Buttons kann bestimmt werden, ob die verschiedenen Tests mit Hilfe von Attrappen (RFID) oder lediglich mit entsprechende Abbildungen durchgeführt werden. Die grüne LED kennzeichnet die Verwendung der Attrappen.

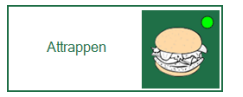

# <span id="page-7-3"></span>**4.2. Schulungsvarianten**

Siehe Kapitel Schulungen.

# <span id="page-7-4"></span>**4.3. Administration und Resultate**

Siehe Kapitel Administration und Resultate weiter unten in diesem Dokument.

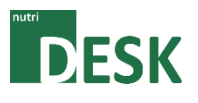

# <span id="page-8-0"></span>**4.4. Fusszeile**

Über die Leiste welche sich am unteren Fensterrand befindet, kann zwischen den einzelnen Anzeigesprachen gewechselt werden. Ein Wechsel ist zu jederzeit möglich.

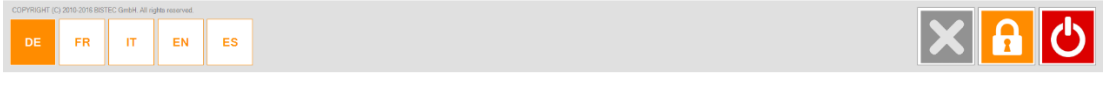

Fusszeile

Die Steuerfelder auf der rechten Seite ermöglichen die verschiedenen Stufen der Programmbeendigung:

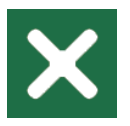

Beenden von laufenden Schätzungen

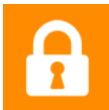

Abmelden des aktuellen Benutzers

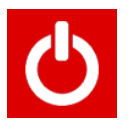

NutriDesk Beenden

Der *GRÜNE* Schalter beendet eine laufende Schätzung. Der *ORANGE* Schalter meldet den aktuellen Benutzer ab und ermöglicht die Anmeldung eines anderen Benutzers (wie unter Punkt "Anmeldung" beschrieben). Der *ROTE* Schalter ganz rechts schliesst die Applikation nach Bestätigung.

Abhängig von den Rechten des aktuell angemeldeten Benutzers, kann das Programm ggf. nicht geschlossen werden (z.B., wenn lediglich "Patienten"-Rechte vorhanden sind).

Das Schliessen der aktuellen Sitzung und das Abmelden eines Benutzers erfolgt ohne zusätzliche Bestätigungsabfrage. Die Beendigung des Programmes muss bestätigt werden.

#### Hinweis:

Die Eingaben während einer Schätzung werden fortlaufend gespeichert. Dadurch ist es möglich, Übungen jederzeit und ohne weiteren Speichervorgang zu beenden. Dies gilt für alle drei Beenden-Modi.

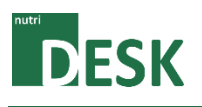

Nach entsprechender Bestätigung wird die Applikation beendet und Peripherie-Komponenten wie RFID-Leser, etc. gestoppt. Das Betriebssystem wird dabei nicht heruntergefahren.

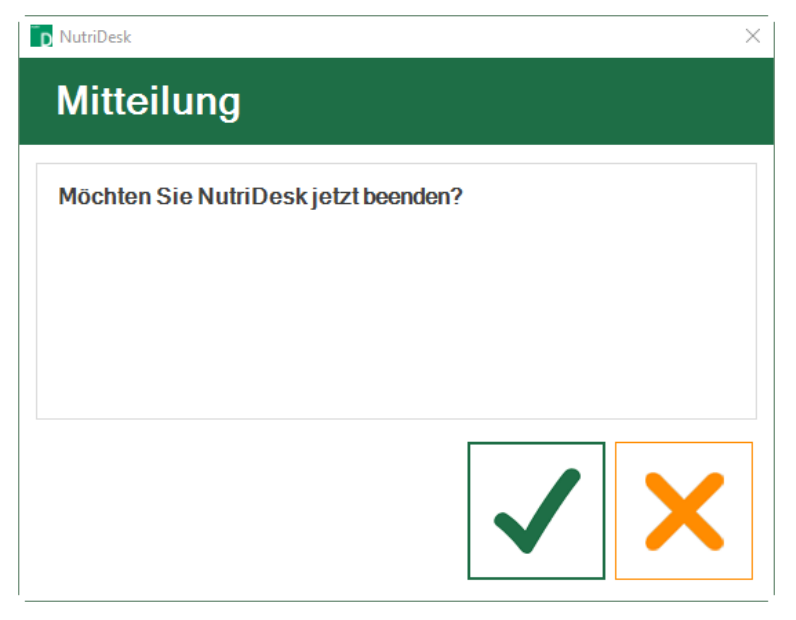

Bestätigungsabfrage beim Beenden der Applikation

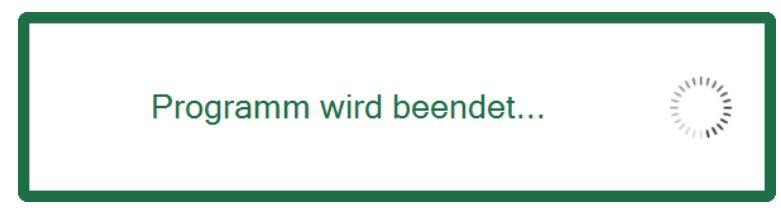

Applikation wird beendet

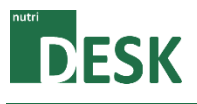

# <span id="page-10-1"></span><span id="page-10-0"></span>**5. Schulungen / Tests durchführen**

# **5.1. Auswahlübersicht**

Der Start einer neuen Patientenübung erfolgt über die Einstiegsübersicht. An dieser Stelle muss der Anwender zwischen folgenden Optionen wählen:

- Menü Set
- Schätzung
- Definierte Schätzung
- Zufallsschätzung

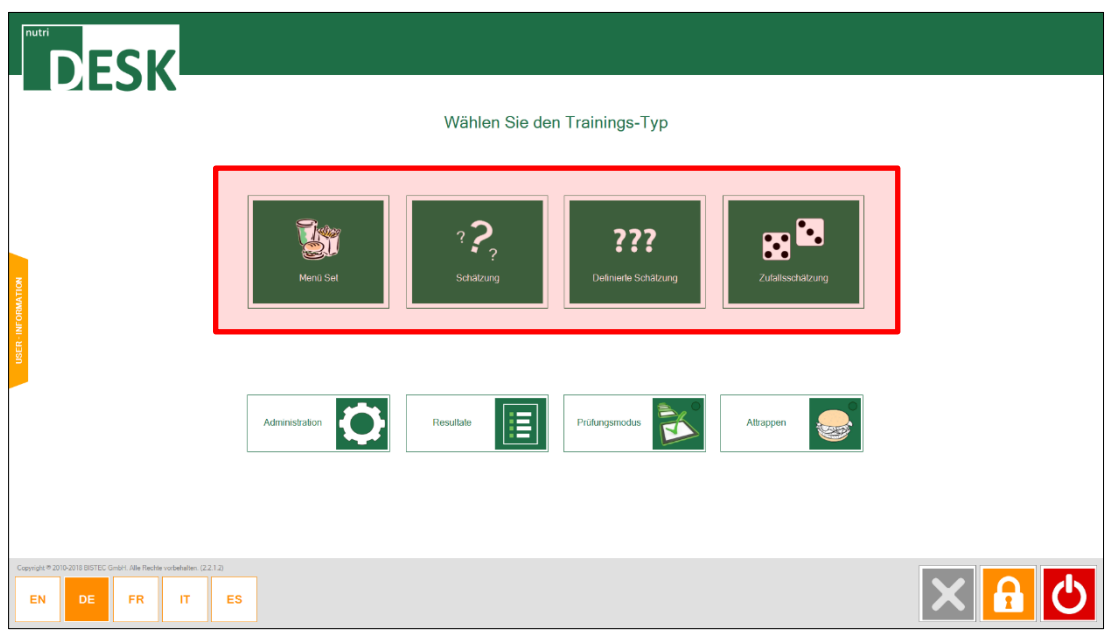

Hauptfenster / Funktionsauswahl

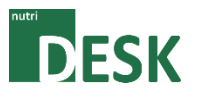

# <span id="page-11-0"></span>**5.2. Schulungstyp: Menü Set**

Diese Übung ermöglicht dem Patienten, Lebensmittel so zusammenzustellen, dass sie einem vorher definierten Wert möglichst nahekommen.

Zunächst muss, wie bei allen Tests, der Nährstoff gewählt werden, welcher innerhalb der aktuellen Sitzung geschult werden soll. Nach erfolgter Auswahl wechselt das Programm automatisch zur nächsten Eingabeaufforderung.

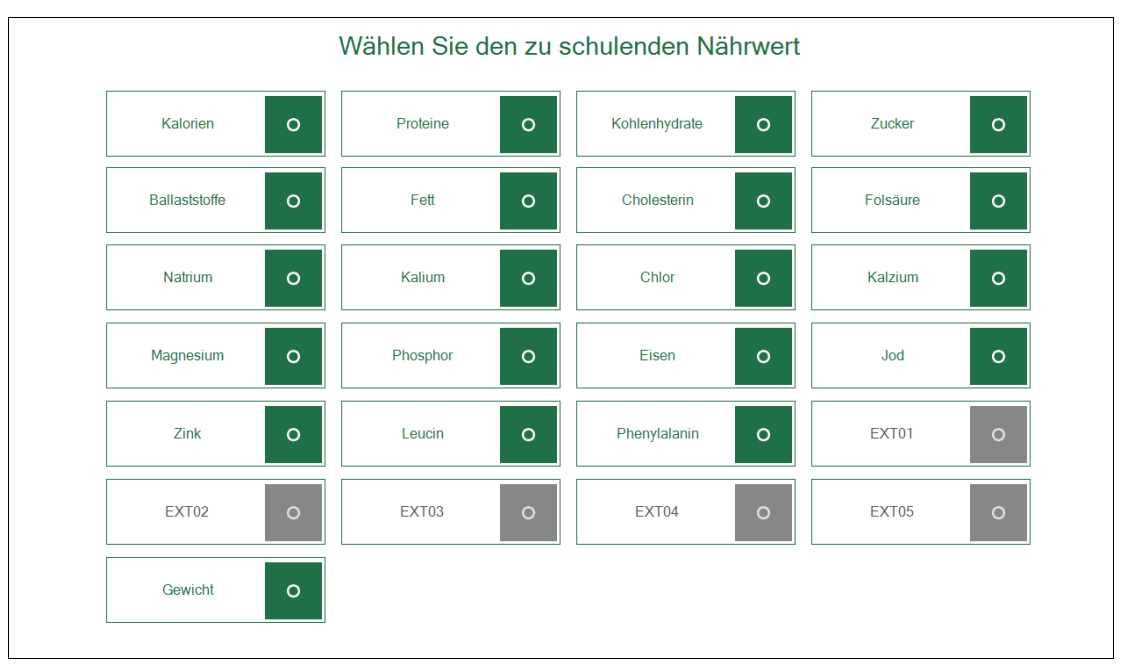

Nährstoffauswahl

Anschliessend muss der Zielwert für den ausgewählten Nährstoff innerhalb der Lebensmittelzusammenstellung eingegeben werden. Das Schulungsziel ist es, ein Menü zusammenzustellen, welches möglichst exakt an den Zielwert heranreicht. Um unterschiedliche Nährwerte zu üben, müssen mehrere Menü-Set zusammengestellt werden.

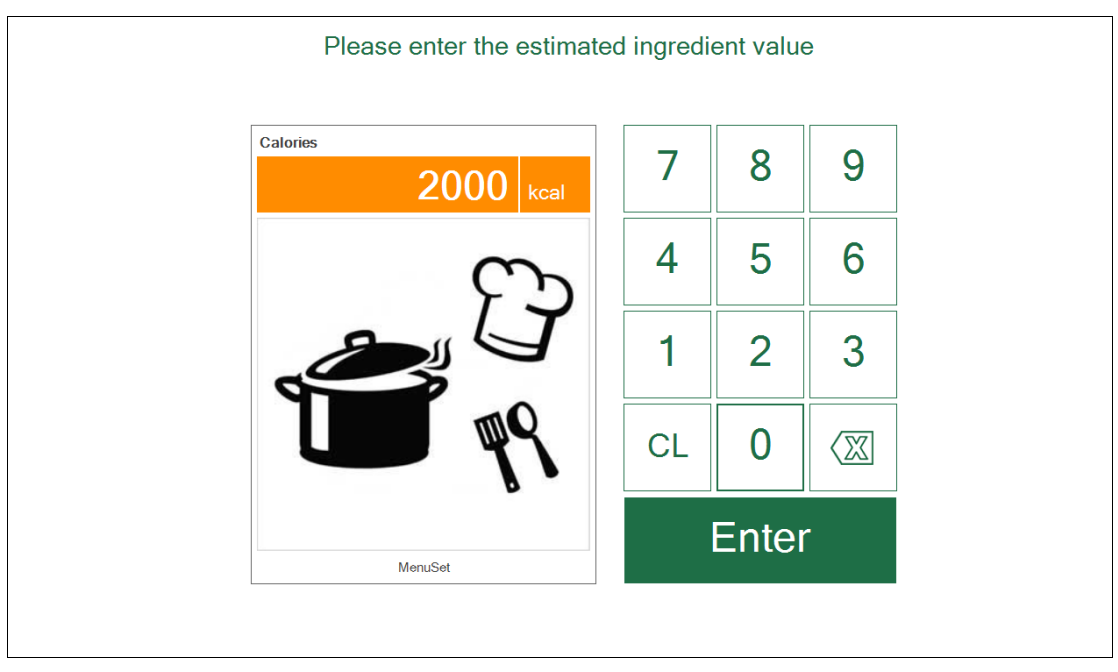

Eingabe Menümenge

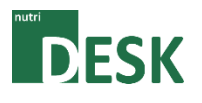

# <span id="page-12-0"></span>**5.2.1. Methode mit RFID**

Nun können beliebig viele Attrappen auf die Antenne gelegt und wieder entfernt werden. Der farbige Balken zeigt dabei laufend den aktuell zusammengestellten Wert an. Die erkannten Lebensmittel werden unterhalb des Balkens aufgelistet.

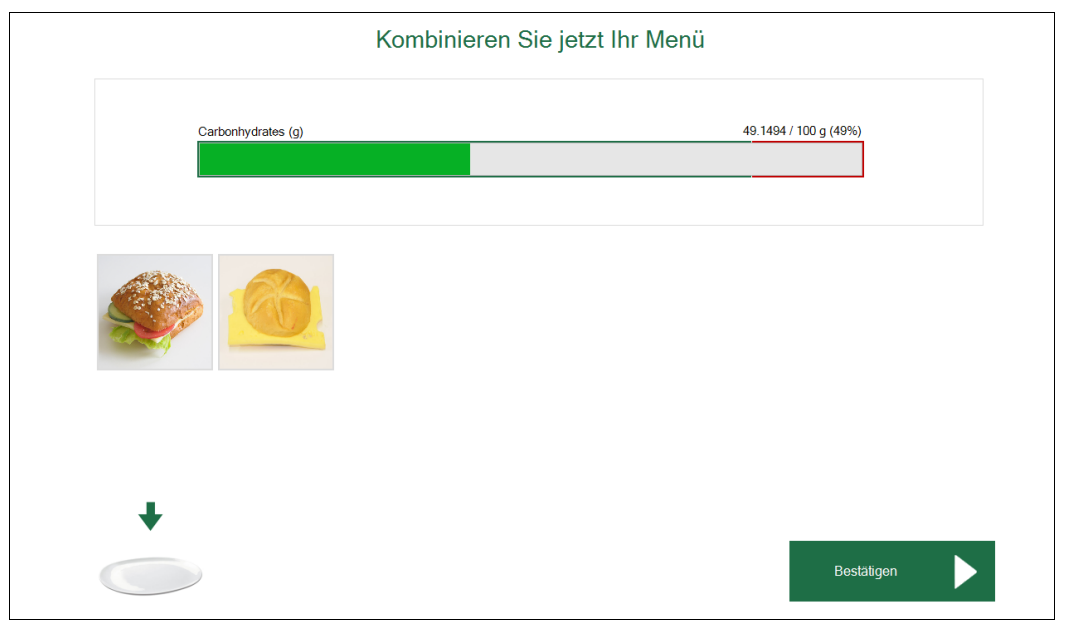

Übersicht der Menüzusammenstellung

# <span id="page-12-1"></span>**5.2.2. Methode mit "Food Navigator"**

Je nach Methode müssen die Lebensmittel mit Hilfe des Food Navigators ausgewählt werden.

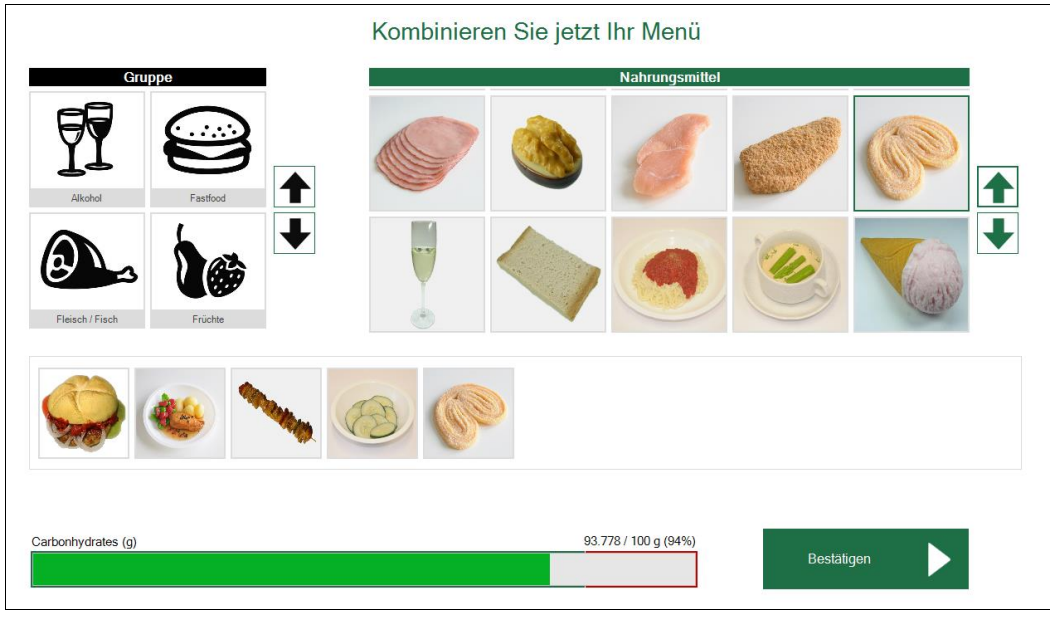

Food Navigator

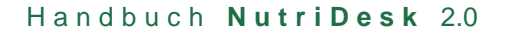

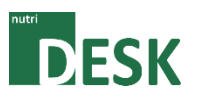

Hinweis:

Der grüne Bereich des Anzeigebalkens entspricht 0-100 %, der rote Bereich 101-120 % des eigegebenen Wertes.

# <span id="page-13-0"></span>**5.3. Schulungstyp: Schätzung**

Bei der Schätzung werden die Nährstoffe einzelner Lebensmittel geschult. Im Gegensatz zum Schatzungstest wird das Resultat nach jeder Eingabe unmittelbar angezeigt. Der Patient kann sich somit laufend einschätzen um sich für die weiteren Eingaben zu sensibilisieren.

Die einzelnen Resultate werden registriert und können nach Beendigung der Schulung über die Resultatanzeige abgerufen werden.

Zu Beginn der Schulung muss der Anwender erneut den gewünschten Nährstoff auswählen.

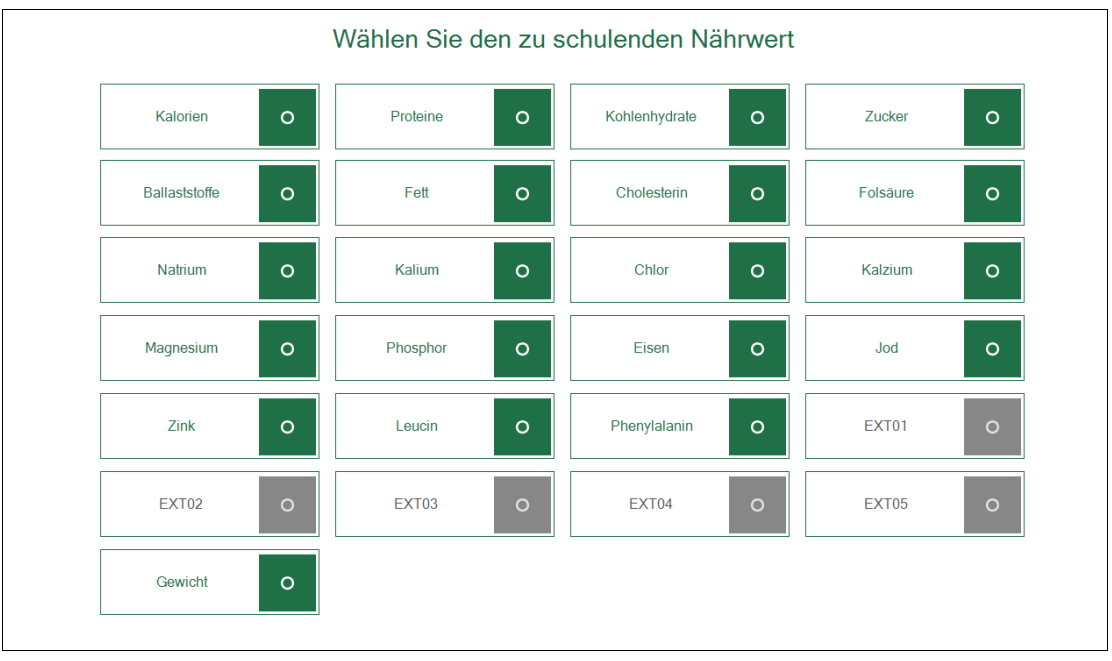

Nährstoffauswahl

Nach erfolgter Auswahl springt die Anzeige automatisch weiter.

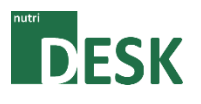

# <span id="page-14-0"></span>**5.3.1. Methode mit RFID**

Unmittelbar danach kann die gewählte Attrappe auf die Antenne gelegt werden. Wichtig ist dabei, dass sich nur ein RFID-Tag in lesereichweite der Antenne befindet (Benutzer ID-Cards eingeschlossen). Es wird daher empfohlen, den Vorrat an Nahrungsmittelattrappen möglichst weit von der Antenne entfernt zu lagern.

Die beste Lesequalität wird erreicht, wenn der RFID-Tag horizontal zur Leseantenne liegt.

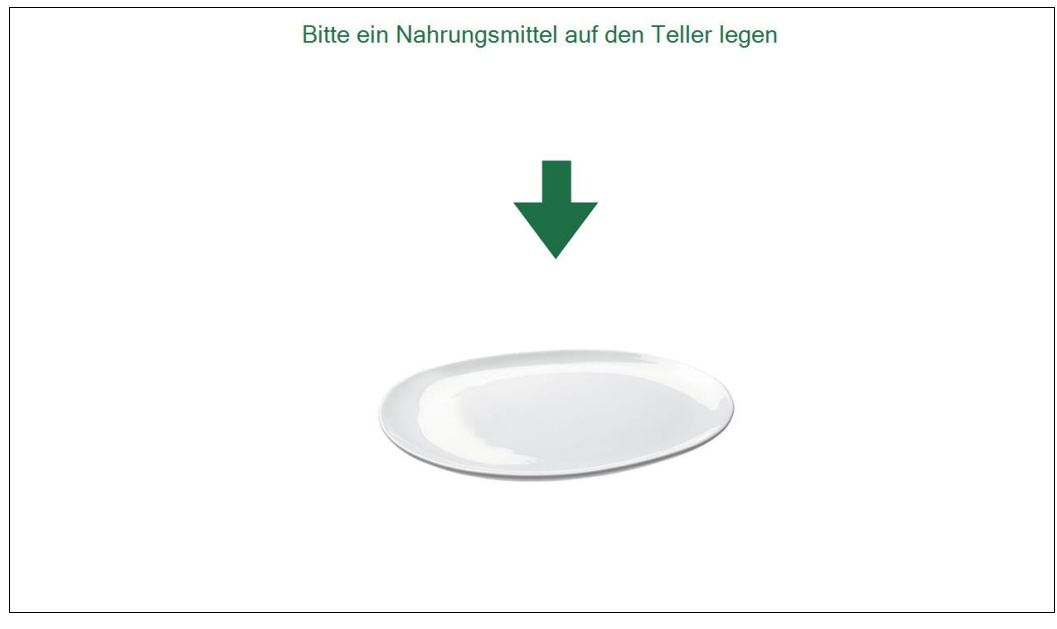

Bereitschaftsanzeige der Leseantenne

#### Hinweis:

In der Anwendung wird ein Teller abgebildet. Damit ist die Leseantenne für die Lebensmittel-Attrappen gemeint. Für eine realistischere Schulung kann ein gewöhnlicher Teller auf die Antenne gestellt werden. Die Leseleistung verringert sich dadurch allerdings geringfügig.

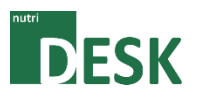

# <span id="page-15-0"></span>**5.3.2. Methode mit Food Navigator**

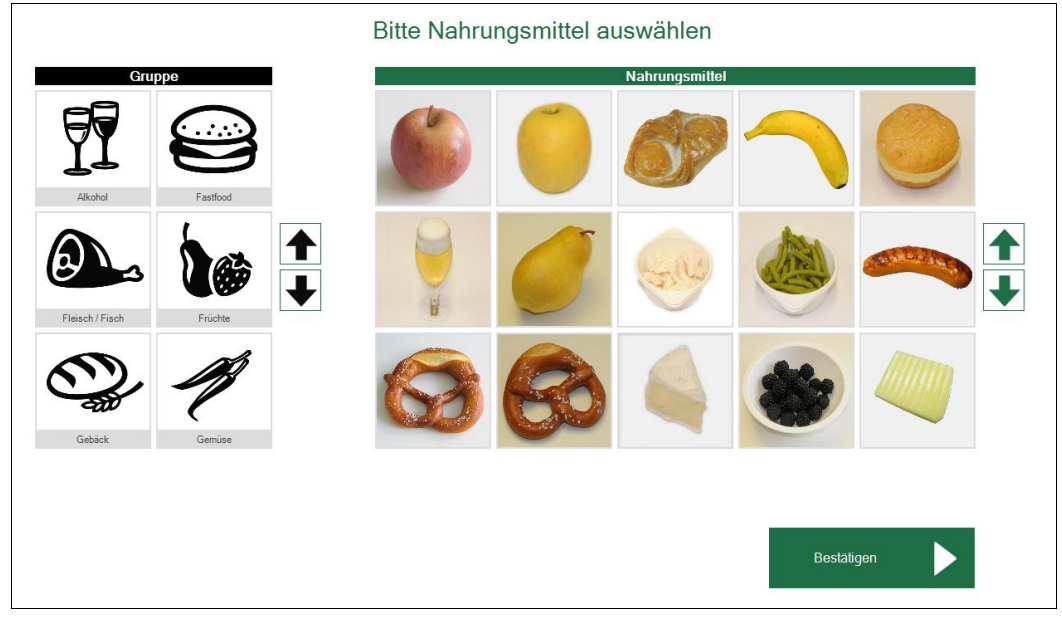

Food Navigator

Je nach Methode muss das gewünschte Lebensmittel über den Food Navigator ausgewählt werden. Das entsprechende Lebensmittel wird erkannt und angezeigt bzw. muss mit dem Button bestätigt werden.

Im nächsten Anzeigefenster muss der Anwender nun über das Zahlenfeld den geschätzten Wert eingeben und mit der Taste Eingabe bestätigen.

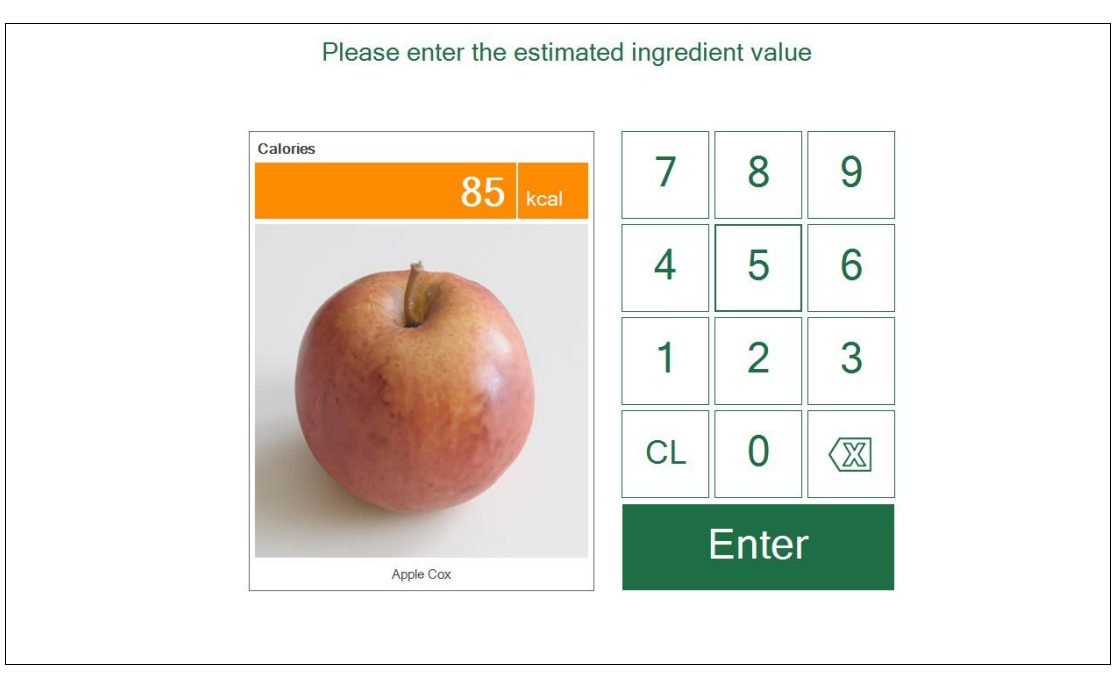

Eingabe Schätzwert

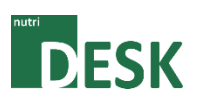

Die Auswertung der Schätzung erfolgt direkt nach der Eingabe. So kann der Anwender unmittelbar feststellen, wie hoch die Abweichung vom reellen Wert ist.

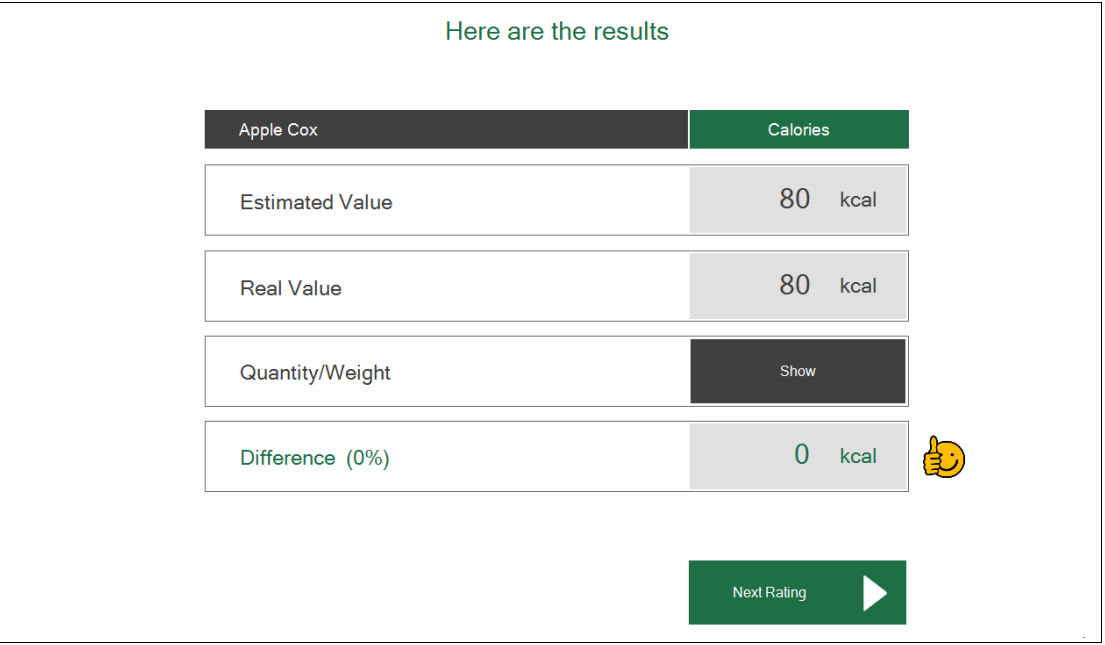

#### Auswertung

Durch Betätigen der Taste Anzeigen (beim Gewicht), wird der tatsächliche Mengenwert des aktuellen Lebensmittels eingeblendet.

Durch Klicken auf die Taste Nächste Schätzung ist NutriDesk für ein weiteres Lebensmittel (gleicher Nährstoff) bereit.

#### Hinweis:

Das gerade eben geschätzte Lebensmittel kann nicht zweimal direkt nacheinander eigelesen werden. Später ist jedoch die erneute Verwendung problemlos wieder möglich.

# <span id="page-16-0"></span>**5.4. Schulungstyp: Definierte Schätzung** (nur bildbasiert)

Die "Definierte Schätzung" hat denselben Ablauf wie der Schulungstyp "Schätzung", allerdings mit festgelegten Nahrungsmitteln. Das Lebensmittel-Set muss im Vorfeld (in den Einstellungen) als Schulungsgruppe eingerichtet werden.

Dieser Schulungstyp wird bei fortgeschrittenen Anwendern, welche bereits geübt im Umgang mit den entsprechenden Lebensmitteln sind, empfohlen.

# <span id="page-16-1"></span>**5.5. Schulungstyp: Zufallsschätzung**

Die Zufallsschätzung hat denselben Ablauf wie der Schulungstyp: Schätzung – mit dem Unterschied, dass die Lebensmittel nicht vom Benutzer selbst ausgewählt werden können, sondern zufällig durch das Programm bestimmt werden.

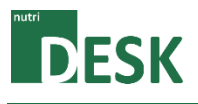

# <span id="page-17-1"></span><span id="page-17-0"></span>**6. Auswertungen**

# **6.1. Schulungsresultate**

Zwecks Analyse des Schulungsfortschritts der einzelnen Anwender, können die Resultate der Schulungen über die Resultate-Option abgerufen werden.

Wählen Sie die Option **Resultate** auf der Einstiegsseite.

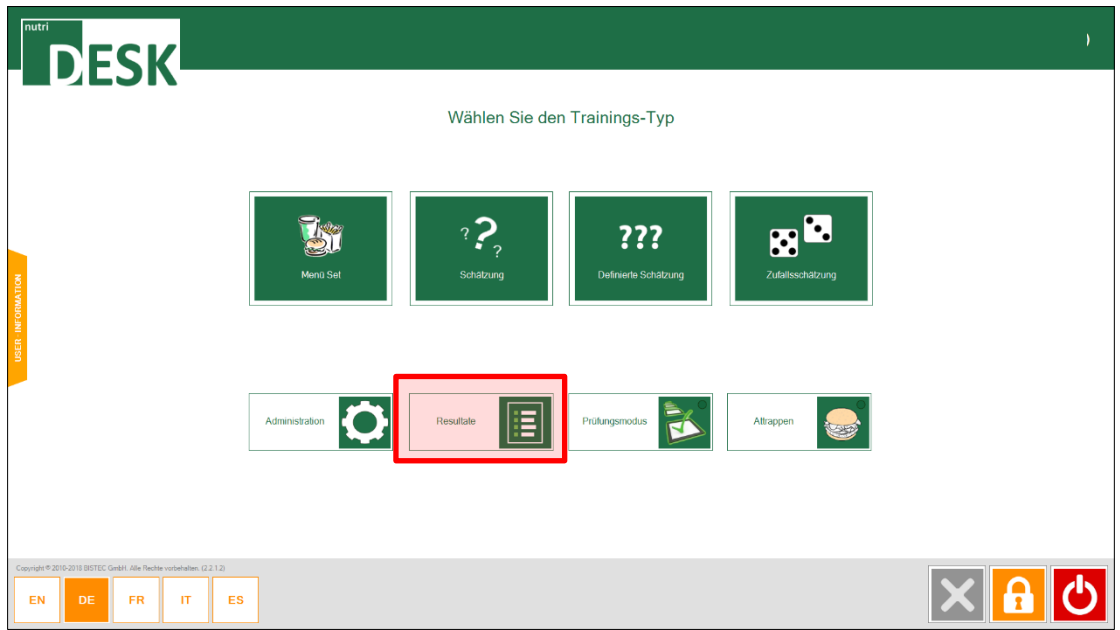

Hauptfenster / Funktionsauswahl

Dieser Menüpunkt öffnet die Reportansicht und enthält die Resultate der einzelnen Schätzungen.

Im linken Bereich der Anzeige kann nun nach Anwender/Patient gefiltert und zusätzlich eine Datumseingrenzung vorgenommen werden, mit deren Hilfe die Informationen gefiltert angezeigt werden können.

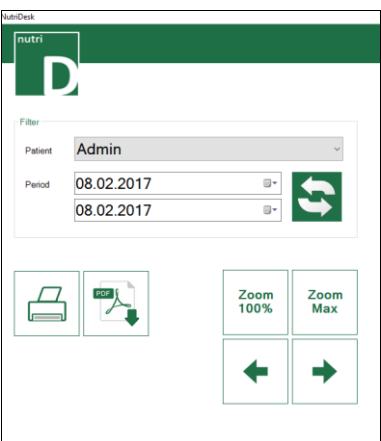

#### Hinweis:

In der Resultats-Ansicht kann nur einen Anwender gleichzeitig angezeigt werden. Mit den Berechtigungen des Ernährungsberaters (oder höher) kann aber jederzeit auf einen anderen Anwender/Patient umgeschaltet werden.

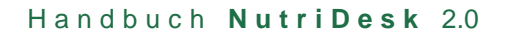

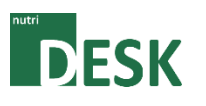

| <b>AutoDesk</b>      |      |                            |                                           |                   |                                     |                        |                   |                       |                   |
|----------------------|------|----------------------------|-------------------------------------------|-------------------|-------------------------------------|------------------------|-------------------|-----------------------|-------------------|
| nutri                |      |                            |                                           |                   | <b>Reporting / Training Results</b> |                        |                   |                       |                   |
|                      |      |                            |                                           |                   |                                     |                        |                   |                       |                   |
|                      |      |                            |                                           |                   |                                     |                        |                   |                       |                   |
| Filter               |      |                            |                                           |                   |                                     |                        |                   |                       |                   |
| Admin<br>Patient     |      |                            | <b>DESK</b>                               |                   |                                     |                        |                   | <b>FIRMENLOGO</b>     |                   |
| 08.02.2017<br>Period | ⊪    |                            |                                           |                   |                                     |                        |                   |                       |                   |
| 08.02.2017           | Ü×   | <b>Training Evaluation</b> |                                           |                   |                                     |                        |                   |                       |                   |
|                      |      |                            | User/Patient: Admin                       |                   |                                     |                        |                   |                       |                   |
|                      |      |                            |                                           |                   |                                     |                        |                   |                       |                   |
|                      |      |                            | <b>Training Type</b>                      | <b>Ingredient</b> | <b>Training Time</b>                | <b>Food Name</b>       | <b>Estimation</b> | <b>Real Value</b>     | <b>Difference</b> |
|                      | Zoom | Zoom                       | 08.02.2017 14:43:55                       |                   |                                     |                        |                   |                       |                   |
|                      | 100% | Max                        | Estimation                                | Calories          | 0 min 12 s                          | Apple Cox              | 80 kcal           | 80 kcal               | 0 kcal            |
|                      |      |                            |                                           |                   |                                     |                        |                   |                       |                   |
|                      |      |                            | 08.02.2017 14:42:38<br>Estimation         | Calories          | 0 min 23 s                          |                        |                   |                       |                   |
|                      |      |                            |                                           |                   |                                     | Apple Cox              | 85 kcal           | 80 kcal               | 5 kca             |
|                      |      |                            |                                           |                   |                                     | Apple Cox              | 80 kcal           | 80 kcal               | o kcai            |
|                      |      |                            | 08.02.2017 14:41:31                       |                   |                                     |                        |                   |                       |                   |
|                      |      |                            | Menuset                                   | Calories          | 0 min 53 s                          |                        | 2000 kcal         | 1775 kcal             | $-225$ kcal       |
|                      |      |                            |                                           |                   |                                     | Apple Cox              |                   | 80 kcal               |                   |
|                      |      |                            |                                           |                   |                                     | Banana<br>Strawberries |                   | $114$ kcal<br>26 kcal |                   |
|                      |      |                            |                                           |                   |                                     | Hamburger              |                   | 280 kcal              |                   |
|                      |      |                            |                                           |                   |                                     | Large pizza (Salami)   |                   | 1275 kcal             |                   |
|                      |      |                            |                                           |                   |                                     |                        |                   |                       |                   |
|                      |      |                            |                                           |                   |                                     |                        |                   |                       |                   |
|                      |      |                            | Training Performed by: BISTEC GmbH (Eval) |                   |                                     |                        |                   |                       |                   |
|                      |      |                            | Training Report: Report M.                |                   |                                     |                        |                   | Page:                 | 1111              |
|                      |      |                            |                                           |                   |                                     |                        |                   |                       |                   |
|                      |      |                            |                                           |                   |                                     |                        |                   |                       |                   |
|                      |      |                            |                                           |                   |                                     |                        |                   |                       |                   |
|                      |      |                            |                                           |                   |                                     |                        |                   |                       |                   |

Report

Der Report kann nach Wunsch über einen Drucker auf Papier gedruckt oder in eine PDF-Datei ausgegeben werden.

Über das orange **x** am linken unteren Bildrand wird das Reportfenster wieder geschlossen.

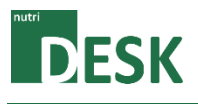

# <span id="page-19-1"></span><span id="page-19-0"></span>**7. Verwaltung (Administration)**

### **7.1. Mit Verwaltungsrechten anmelden**

Das Administrationstool wird über die Einstiegsübersicht im Programm geöffnet.

Erläuterungen zu den Verwaltungsbereichen sind den nachfolgenden Rubriken zu entnehmen.

# <span id="page-19-2"></span>**7.2. Allgemeine Einstellungen**

Im Administrationsfenster können die einzelnen Bereiche bequem über die Register erreicht werden.

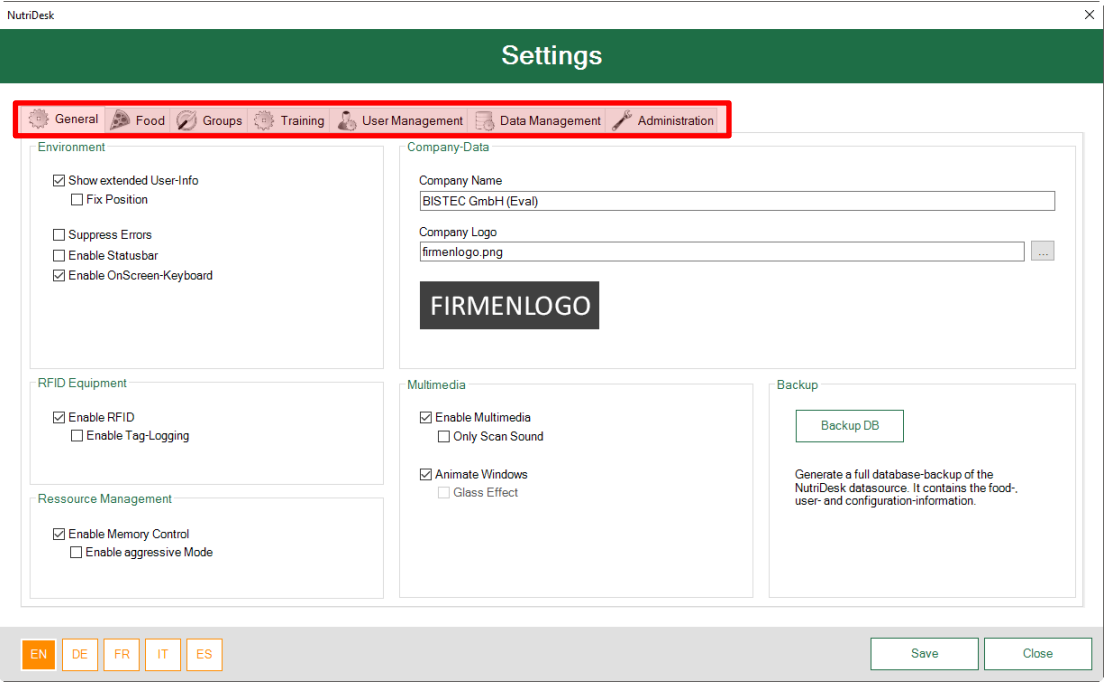

Verwaltungsübersicht

Hier befinden sich allgemeine Einstellungen zu den Firmendaten, grafischer Erscheinung, technischen Modifikationen sowie die Backupfunktion.

Unter Firmendaten lassen sich der Firmenname sowie das Logo einstellen. Beim Punkt "Firmenlogo" kann eine beliebige Bilddatei verwendet werden, welche jeweils am Bildschirm und auf den Reports angezeigt wird.

Die Backupfunktion speichert alle für den reibungslosen Betrieb relevanten Daten in eine Zip-Datei. Diese sollte mittels USB-Stick vom NutriDesk-PC kopiert und an einem sicheren Ort aufbewahrt werden.

#### **Wichtig:**

**Der Kunde ist für eine korrekte Datensicherung verantwortlich - ggf. sollte durch die IT ein regelmässiges Gesamtbackup des NutriDesk-PCs vorgenommen werden.**

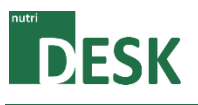

# <span id="page-20-0"></span>**7.3. Lebensmittel pflegen**

Hier befinden sich alle erfassten Lebensmittel mit den entsprechenden Nährwerten und sonstigen Angaben. Um ein Lebensmittel zu bearbeiten muss dieses in der Liste ausgewählt und mit dem Editieren-Button bestätigt werden.

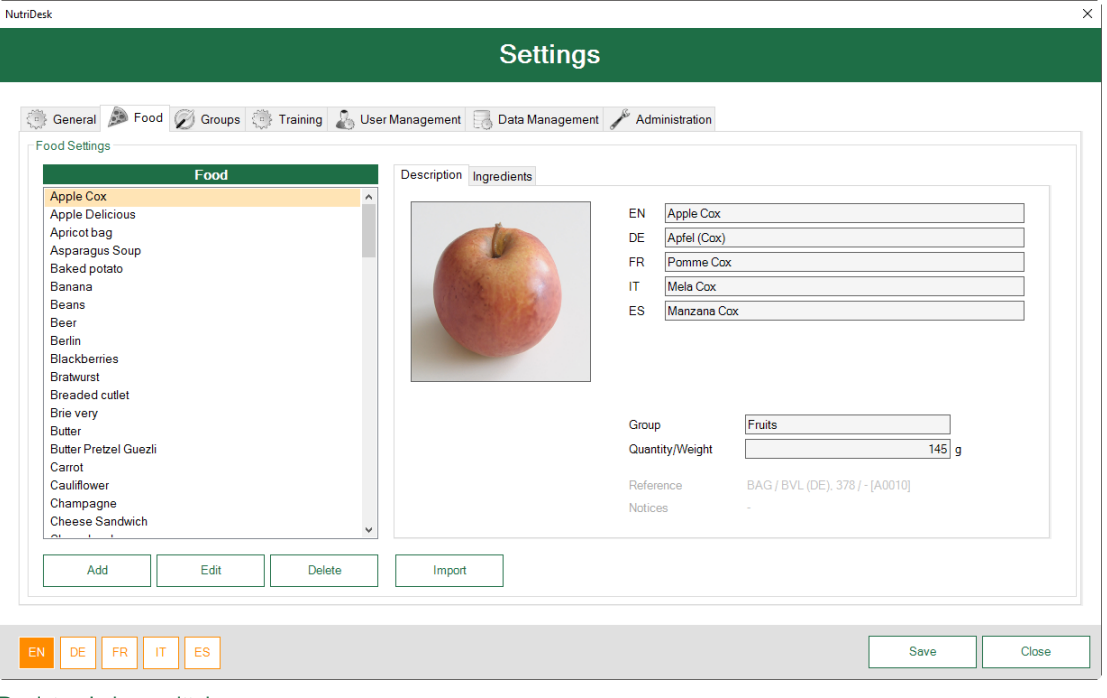

Register: Lebensmittel

An dieser Stelle werden die, dem Lebensmittel zugeordneten, Eigenschaften lediglich angezeigt und können nicht direkt überschrieben werden. Mit Hilfe der Liste auf der linken Seite können die einzelnen Elemente zwecks schneller Ansicht mit den Pfeiltasten durchgelaufen werden.

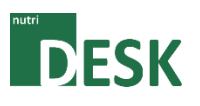

Im Bearbeitungsfenster werden auf zwei Registerkarten alle Daten eines Lebensmittels zur Bearbeitung angezeigt.

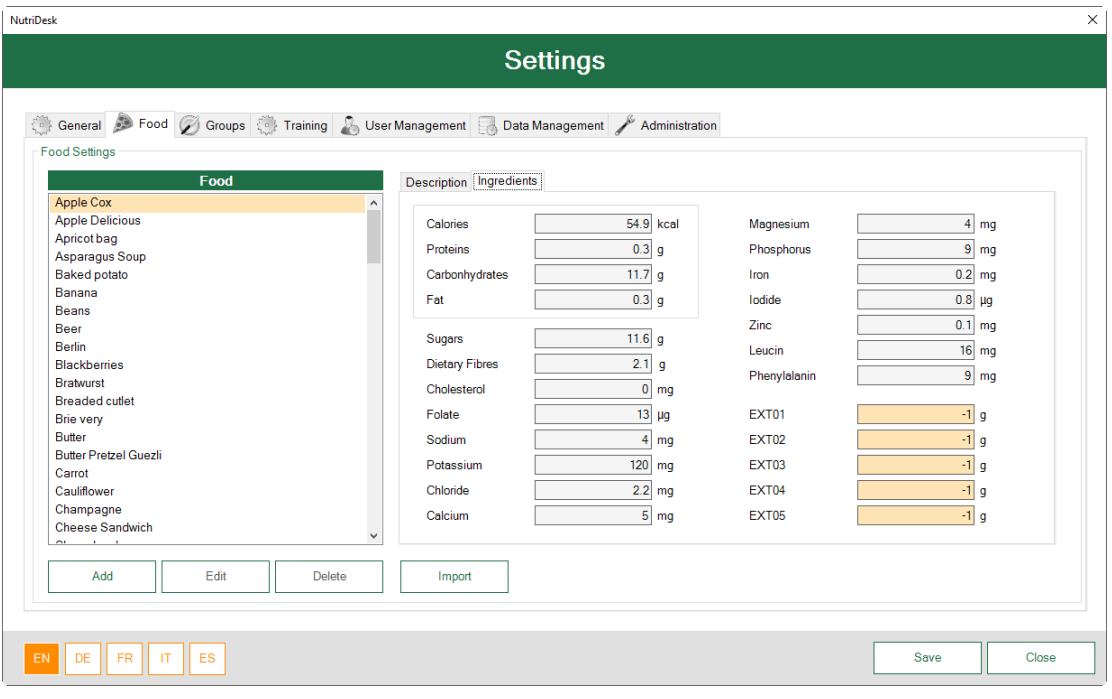

Register: Lebensmittel

Über die Taste Hinzufügen kann ein neues Lebensmittel hinzugefügt werden. Über die Taste Editieren wird das gewählte Element für die Bearbeitung geöffnet. Über die Taste Löschen wird das gewählte Element nach Rückfrage gelöscht.

Mit der Importfunktion können alle Lebensmittel der «Schweizerischen Nährwertdatenbank» des Bundesamts für Lebensmittelsicherheit und Veterinärwesen (aktuell Version 5.2) Importiert werden. Zum Teil sind nicht alle Nährstoffe angegeben, diese müssen ggf. noch ergänzt werden.

Durch Betätigen der Hinzufügen/Editieren Taste öffnet sich das Bearbeitungsfenster und das ausgewählte Lebensmittel kann bearbeitet werden.

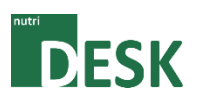

Im Bearbeitungsfenster werden auf zwei Registerkarten alle Daten eines Lebensmittels zur Bearbeitung angezeigt.

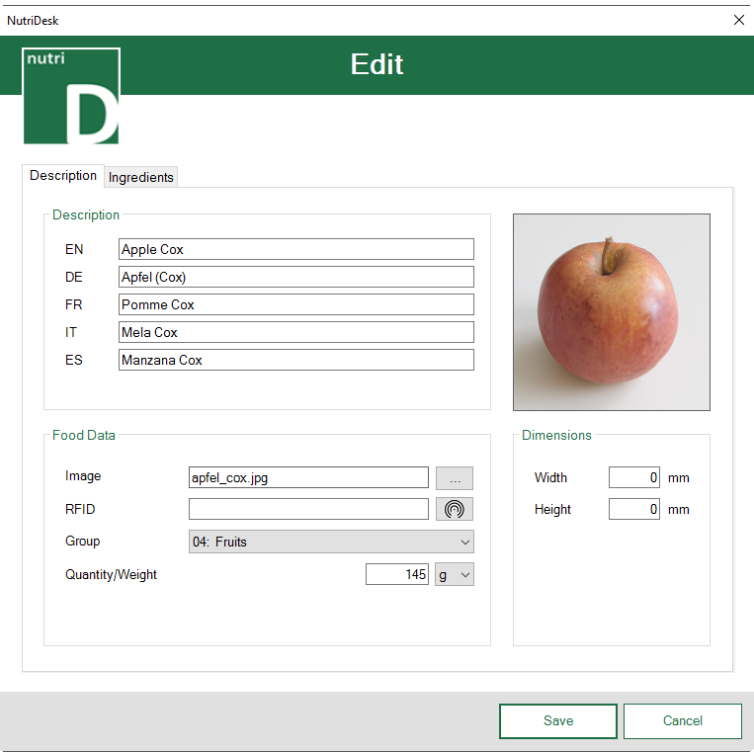

Fenster: Lebensmittel Bearbeiten

Unter Beschreibung kann das Lebensmittel in alle verfügbaren Sprachen übersetzt werden. Wird eine Übersetzung nicht ausgefüllt, wird der Lebensmittelname in der entsprechenden Sprache innerhalb der Applikation nicht angezeigt.

Das Bild dient primär der Identifikation während des Schätzvorganges. Das optimale Bildformat ist quadratisch im Verhältnis: 1:1. Wird ein neues Bild hinzugefügt, so kopiert NutriDesk dieses automatisch in die Datenstruktur. Die Benennung entspricht der Lebensmittelbezeichnung. Vorhandene Files werden überschrieben.

Um eine neue RFID Tag Nummer zu vergeben, muss dieser auf die Antenne gelegt und den Knopf betätigt werden. Die ausgelesene Nummer erscheint im Feld.  $\circ$ 

Unter Kategorie kann aus den konfigurierten Lebensmittelkategorien gewählt werden. Diese dienen der Unterteilung innerhalb des Food Navigators.

Da die Attrappen nicht exakt dem Gewicht der realen Lebensmittel entsprechen, sollte an dieser Stelle ein möglichst realistischer Wert verwendet werden. Das Gewicht dient unter anderem zur Berechnung der Nährwertmenge.

Neu können auch die Masse (Breite & Höhe der Aufsicht) angegeben werden. Diese sind für den Grössenvergleich bei den Trainingsoptionen relevant (siehe weiter unten in diesem Dokument).

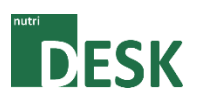

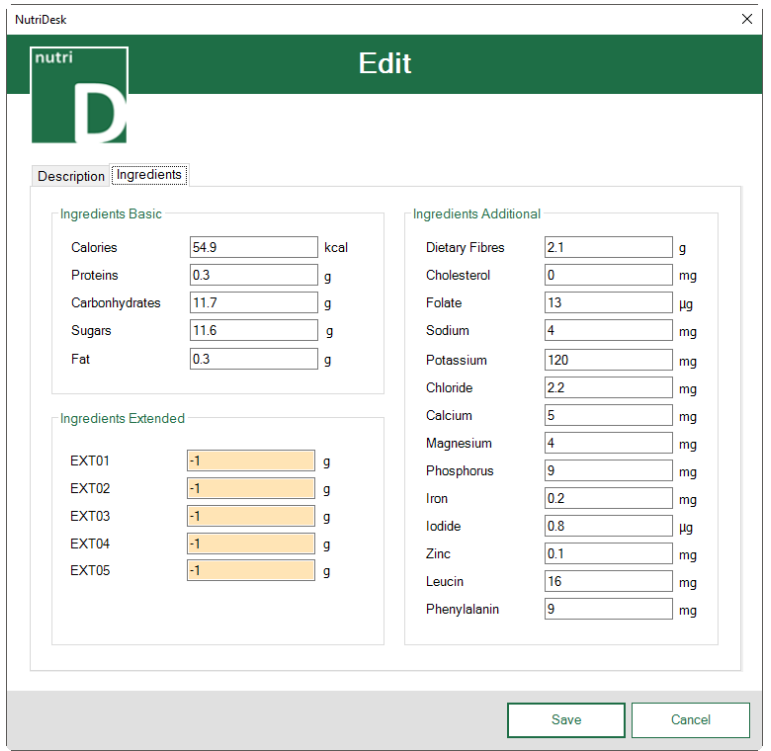

Fenster: Lebensmittel Bearbeiten/Hinzufügen

Die Nährwerte müssen jeweils pro 100g Gewicht eingegeben werden.

Sämtliche Inhaltsstoffe für das aktuelle Nahrungsmittel werden innerhalb dieser Ansicht eingegeben Mit Speichern kann der Vorgang abgeschlossen werden.

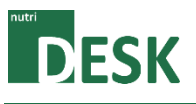

# <span id="page-24-0"></span>**7.4. Lebensmittelkategorien pflegen**

Die Lebensmittelkategorien werden nur für den Food Navigator benötigt. Sie ermöglichen die Gruppierung der Lebensmittel zwecks übersichtlicher Anzeige bzw. um gezielt eine bestimmte Lebensmittelkategorie zu schulen.

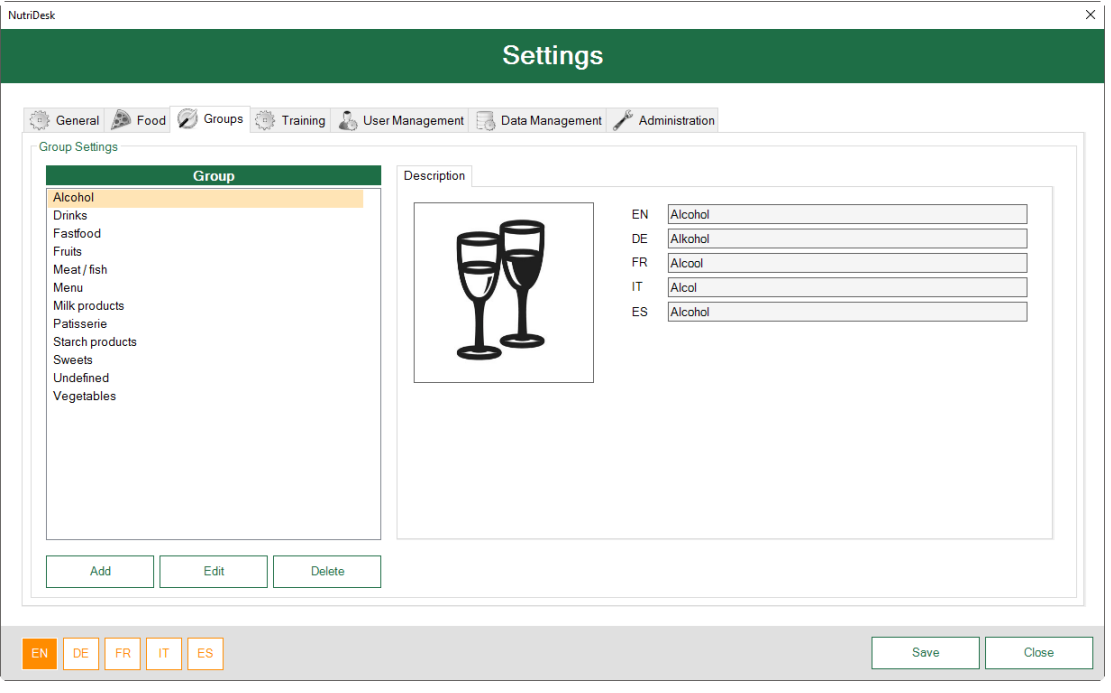

Register: Lebensmittelkategorien

Über die Taste Hinzufügen kann eine neue Lebensmittelgruppe hinzugefügt werden. Über die Taste Editieren wird das gewählte Element für die Bearbeitung geöffnet. Über die Taste Löschen wird das gewählte Element nach Rückfrage gelöscht.

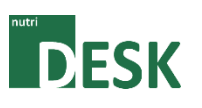

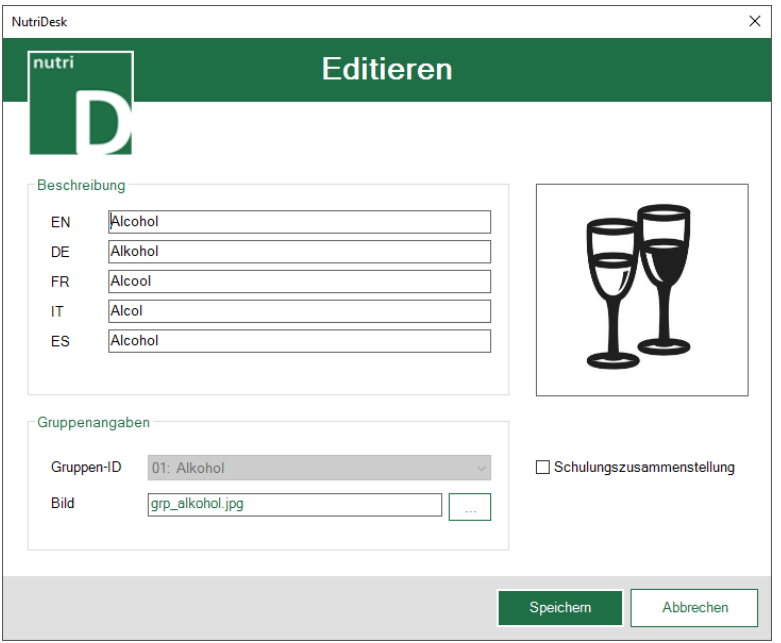

Fenster: Lebensmittelkategorie Bearbeiten

Bei der Beschreibung kann die Lebensmittelkategorie in alle verfügbaren Sprachen übersetzt werden. Wird eine Übersetzung nicht ausgefüllt, wird der Kategorienname in der entsprechenden Sprache innerhalb der Applikation nicht angezeigt.

Das Bild dient der Identifikation innerhalb des Food Navigators. Das optimale Bildformat quadratisch: 1:1. Wird ein neues Bild hinzugefügt, so kopiert NutriDesk dieses automatisch in die Datenstruktur. Die Benennung entspricht der Lebensmittelbezeichnung. Vorhandene Files werden überschrieben.

Die Option Schulungszusammenstellung aktiviert die Verwendung für die "Definierte Schätzung"

Mit Speichern kann der Vorgang abgeschlossen werden.

Beim Klick auf die Taste Löschen wird das ausgewählte Element nach Rückfrage gelöscht.

Hinweis:

Es können maximal 30 Lebensmittelkategorien eingetragen werden.

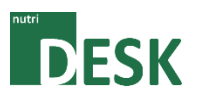

# <span id="page-26-0"></span>**7.5. Schulungsmanagement**

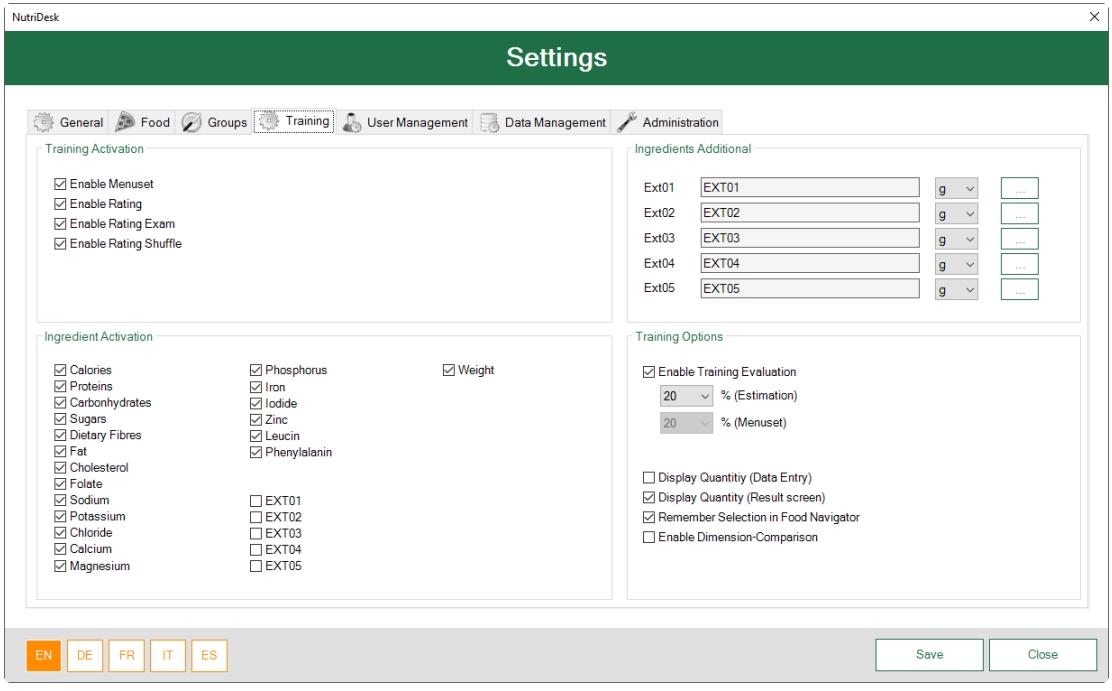

Register: Schulungsmanagement

Unter den Schulungseinstellungen können zusätzliche Nährstoffe hinzugefügt oder bestehende aktiviert/deaktiviert werden, sowie Schulungstypen ein-/ausgeschaltet werden.

Es besteht die Möglichkeit bis zu fünf zusätzliche Inhaltsstoffe hinzuzufügen. Diese sind im Auslieferungszustand mit EXT01 bis EXT05 beschriftet. Die Nährstoffe können beschriftet und mit der entsprechenden Massangabe versehen werden. Zum Editieren der sprachenabhängigen Bezeichnungen klicken Sie auf den jeweiligen Button rechts neben dem Inhaltsstoff (nur EXT).

Die neuen Nährstoff-Werte müssen bei den vorhandenen Lebensmitteln nachgetragen werden.

Sind Inhaltsstoffe deaktiviert, erscheinen sie in der Auswahl grau.

Im Bereich der Trainings Optionen können unterstützende Funktionen zugeschaltet werden:

- Für die Schätzungen kann eine prozentuale Genauigkeit angegeben werden, wird diese erreicht erscheint das Resultat grün ansonsten rot.
- Die Mengenanzeige (g/ml) für das zu schulende Nahrungsmittel kann für den Start bzw. die Auswertung der jeweiligen Schätzung ein-/ausgeblendet werden.
- Mit der Auswahlspeicherung für den Food Navigator bleibt die letzte Auswahl bestehen.
- Mit der Aktivierung des Grössenvergleiches kann der Anwender mithilfe der Abbildung einer CHF 5.-- Münze das Grössenverhältnis anzeigen lassen.

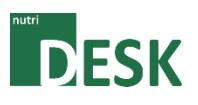

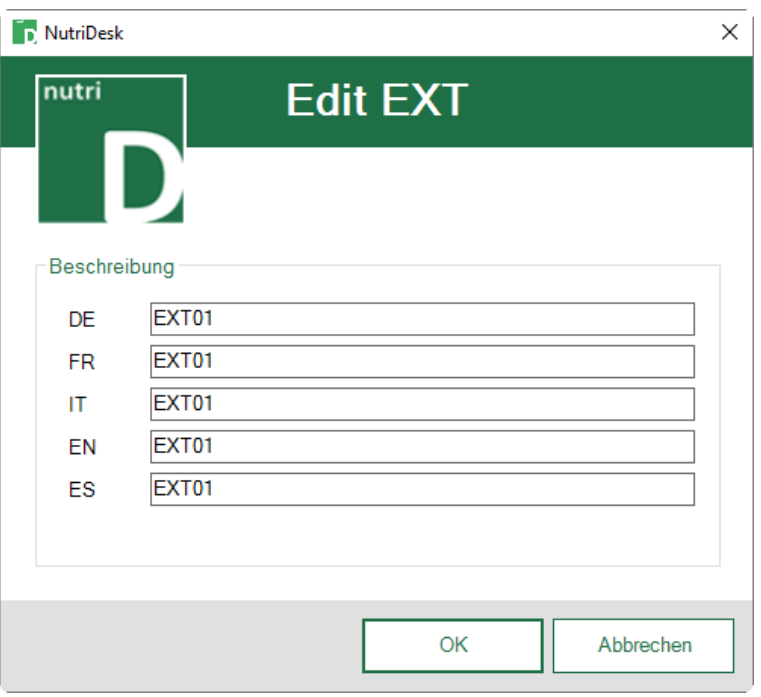

Fenster: Zusätzliche Inhaltsstoffe bearbeiten

Für jeden zusätzlichen Nährstoff sind die üblichen Sprachfelder verfügbar.

Durch Betätigen von OK werden die geänderten Werte vermerkt, jedoch erst beim Speichern der gesamten Einstellung in die Datenbank geschrieben.

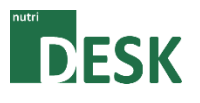

# <span id="page-28-0"></span>**7.6. Benutzer pflegen**

Unter dem Tab Benutzer müssen sämtliche Anwender erfasst werden, welche die Applikation nutzen möchten.

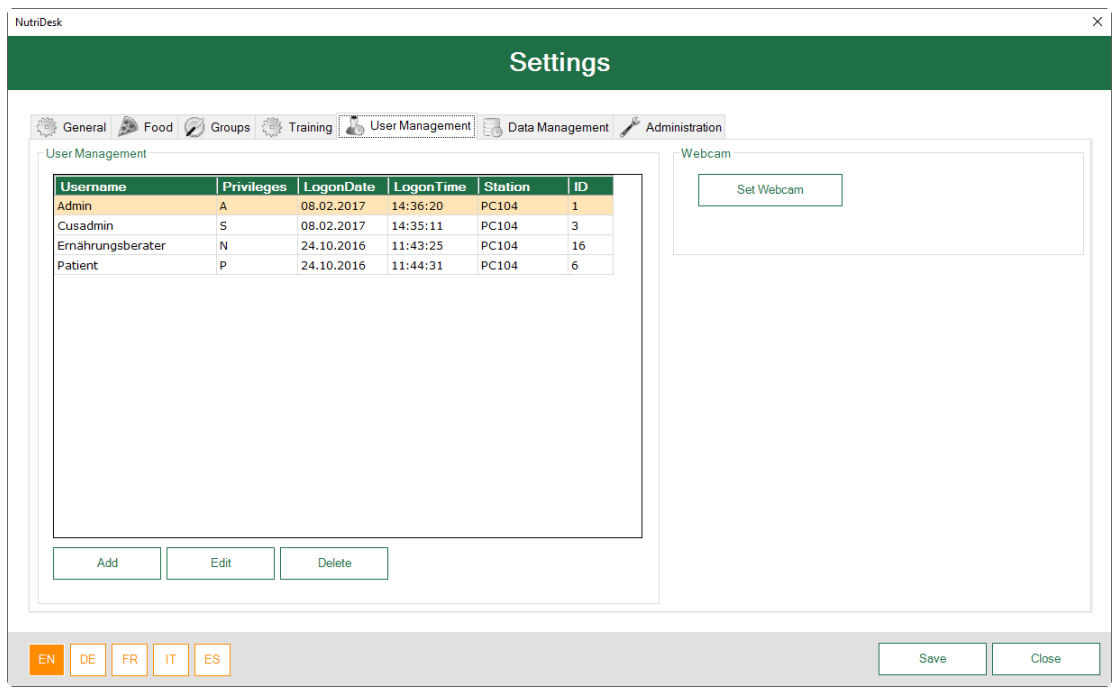

Register: Benutzer

Die aktuelle Anzeige verfügt über zusätzliche Informationen zu den einzelnen Anwendern/Patienten. Ersichtlich sind die aktuell zugeordneten Privilegien (Rechte), der Zeitpunkt der letzten Anmeldung sowie die dafür benutzte PC-Station (üblicherweise der NutriDesk-PC).

Die zur Verfügung stehenden Berechtigungsgruppen lauten wie folgt:

- Administrator  $(A)$   $\rightarrow$  Hersteller
- Superuser (S)  $\rightarrow$  IT-Verantwortlicher
- Ernährungsberater (N)  $\rightarrow$  Arzt/Ernährungsberater<br>• Patient (P)  $\rightarrow$  Kunden
- -
- Patient  $(P)$   $\rightarrow$  Kunden
- 

Über die Taste Hinzufügen kann ein neuer Anwender hinzugefügt werden. Über die Taste Editieren wird das gewählte Element für die Bearbeitung geöffnet. Über die Taste Löschen wird das gewählte Element nach Rückfrage gelöscht.

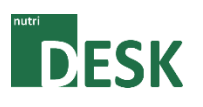

An dieser Stelle sind alle Anwender-relevanten Daten einzutragen.

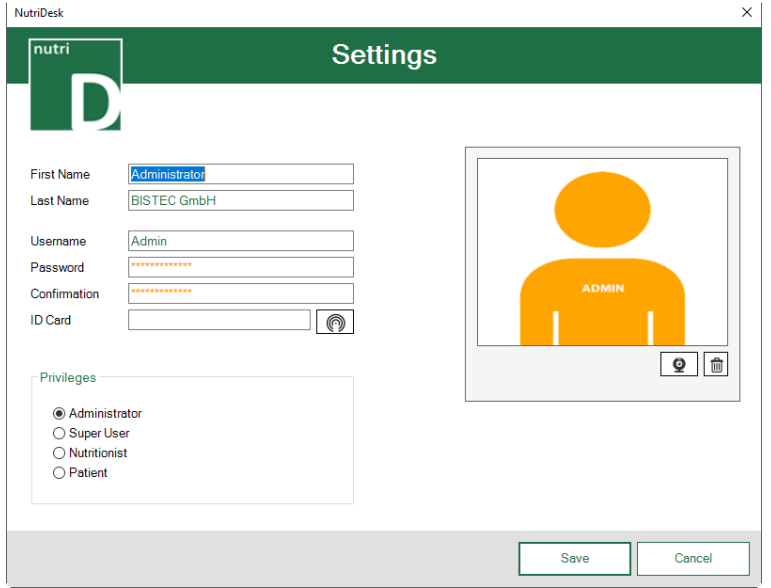

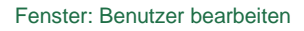

Die Eingabefelder Name und Passwort sind selbsterklärend.

Um eine neue RFID Tag Nummer zu vergeben, muss dieser auf die Antenne gelegt und die Taste für den Einmaligen Lesevorgang betätigt werden. Die ausgelesene Nummer erscheint danach entsprechenden im Feld. Die Erfassung einer RFID ist an dieser Stelle nur bei ID-Cards für Administratoren oder Anwender-Gruppenkarten sinnvoll.  $\circ$ 

Mit Hilfe der Eingebauten Webcam kann dem Benutzer ein Bild zugeordnet werden. Eine Aufnahme wird über die Webcam-Funktion erfasst.

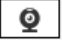

Hinweis: Der Standard-User "Admin" darf nicht gelöscht werden. Die Filteroption der Resultate basiert auf den erfassten Anwendern.

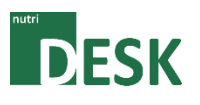

# <span id="page-30-0"></span>**7.7. Datenmanagement**

Unter dem Tab Datenmanagement können mit den verfügbaren Funktionen Datenmanipulationen in grösseren Mengen vorgenommen werden.

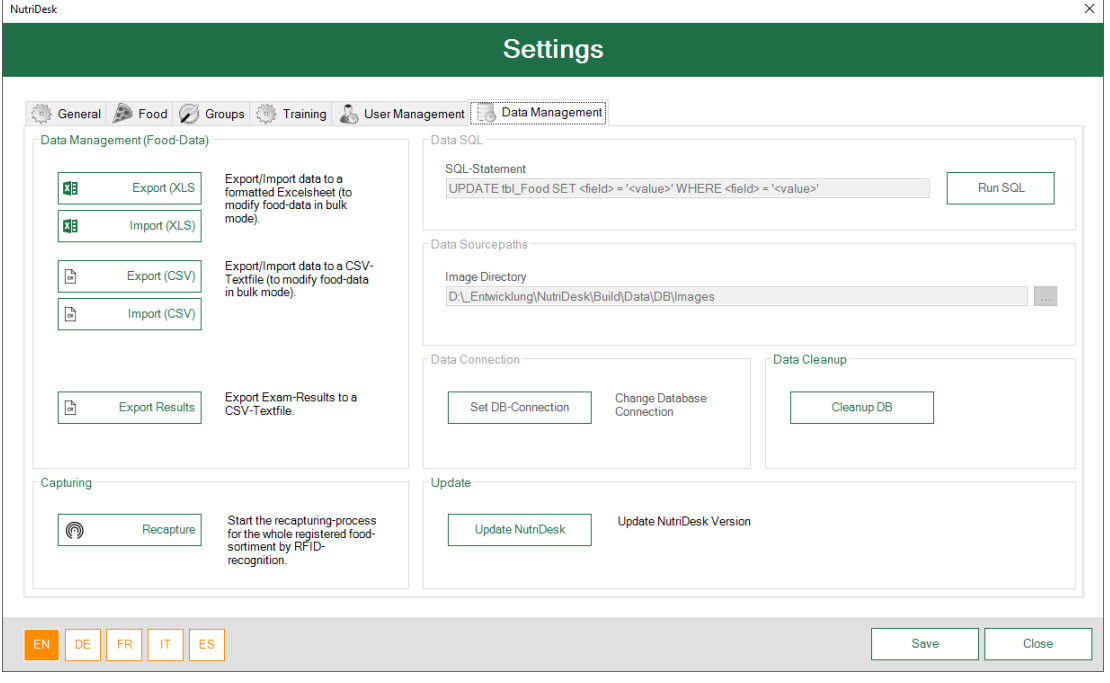

Register: Datenmanagement

Mit den Import- und Exportfunktionen werden die erfassten Lebensmitteldaten exportiert resp. importiert. Für eine formatierte Ausgabe wählen Sie den Export in ein Excel Sheet (Voraussetzung ist eine installierte Excel-Instanz in der Version 2013 oder höher). Falls Excel nicht installiert ist, kann der Export in ein CSV (kommagetrennte Textdatei) verwendet werden.

#### Hinweis:

Bei Verwendung der Importfunktion werden alle bereits vorhandenen Daten in der Datenbank überschrieben.

Die Neuerfassung dient der Zuweisung von RFID Tags an Lebensmittel. Alle Lebensmittel werden alphabetisch abgearbeitet und die neue Tag Nummer kann zugewiesen werden.

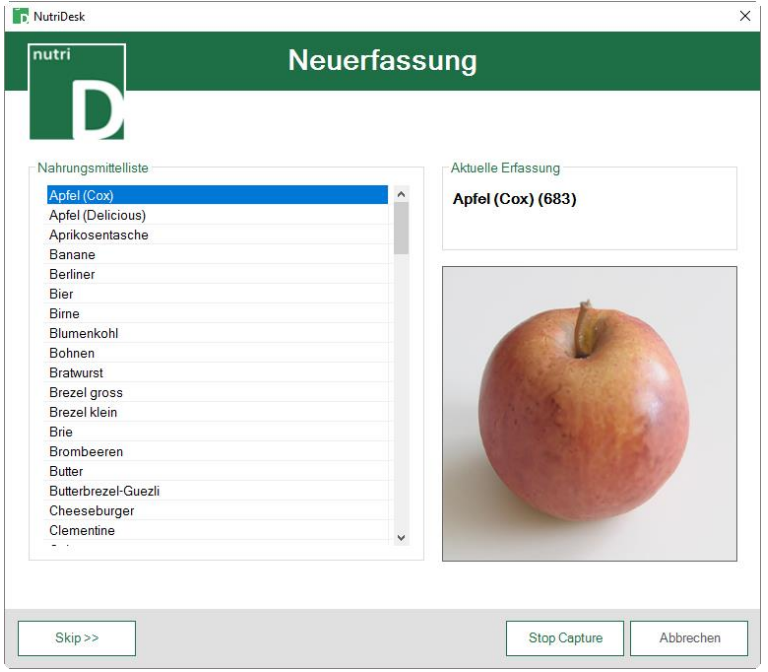

Fenster: Neuerfassung

Während des Erfassungsvorganges wird das aktuelle Lebensmittel angezeigt, welches zur Erfassung auf die RFID Antenne gelegt werden muss. Einzelne Lebensmittel können übersprungen werden. Der Vorgang kann jederzeit angehalten/fortgesetzt bzw. unterbrochen werden.

Die restlichen Funktionen sind dem Hersteller vorbehalten und daher deaktiviert.

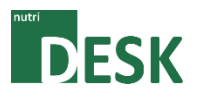

# <span id="page-32-1"></span><span id="page-32-0"></span>**8. Glossar**

# **8.1. All-In-One Computer**

Unter einem All-In-One-Computer versteht man einen stationären Computer, bei dem Hauptplatine und Monitorteil in einem gemeinsamen Gehäuse untergebracht sind.

# <span id="page-32-2"></span>**8.2. RFID**

RFID (engl. radio-frequency identification) bezeichnet eine Technologie für Sender-Empfänger-Systeme zum automatischen und berührungslosen Identifizieren und Lokalisieren von Objekten mit Radiowellen. Ein RFID-System besteht aus einem Transponder (umgangssprachlich auch Funketikett genannt), der sich am oder im Gegenstand befindet und einen kennzeichnenden Code enthält, sowie einem Lesegerät zum Auslesen dieser Kennung.

# <span id="page-32-3"></span>**8.3. Transponder (passive Transponder)**

Ein Transponder ist ein Funk-Kommunikationsgerät, das eingehende Signale aufnimmt und automatisch beantwortet. Unter passiven Transpondern versteht man Systeme, die zur Kommunikation und zur Abarbeitung interner Prozesse benötigte Energie ausschliesslich aus dem Feld der Schreib-/Leseeinheit beziehen. Passive Transponder benötigen keine eigene Stromversorgung, können aber nur auf kurze Distanzen arbeiten.

# <span id="page-32-4"></span>**8.4. Tag (RFID-Tag)**

Ein Tag (engl. Etikett, Mal, Auszeichner, Anhänger) ist eine Auszeichnung eines Datenbestandes mit zusätzlichen Informationen - im vorliegenden Fall elektronisch.

#### <span id="page-32-5"></span>**8.5. Antenne**

Passive RFID-Transponder versorgen sich aus den Funksignalen des Abfragegerätes (Antenne). Mit einer Spule als Empfangsantenne wird durch Induktion ähnlich wie in einem Transformator ein Kondensator aufgeladen, der es ermöglicht, die Informationen im Transponder abzufragen.